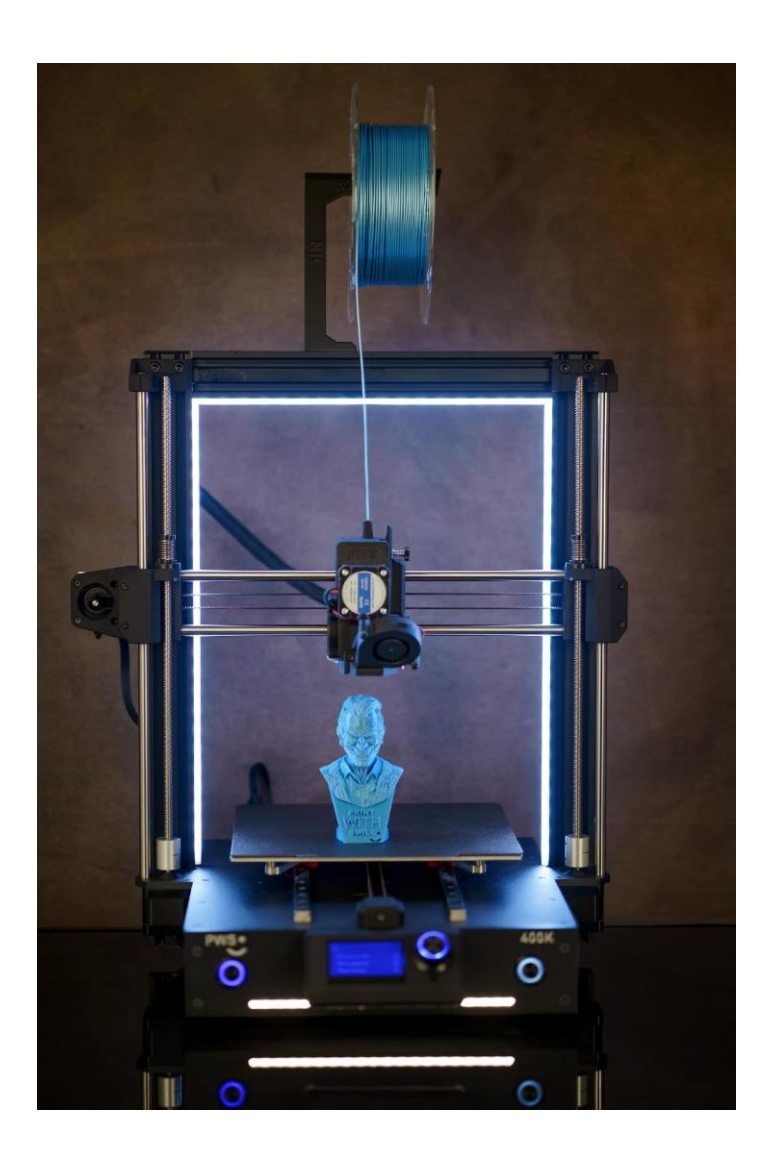

# PWS400K

# NÁVOD BEZPEČNOST **CERTIFIKACE**

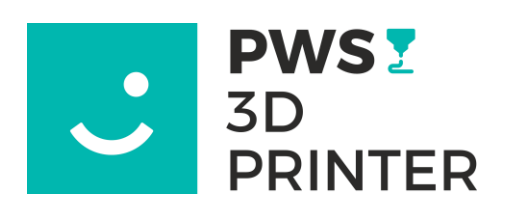

PRINT WITH SMILE, SE

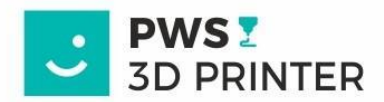

# **1. VIZUÁLNÍ POPIS TISKÁRNY**

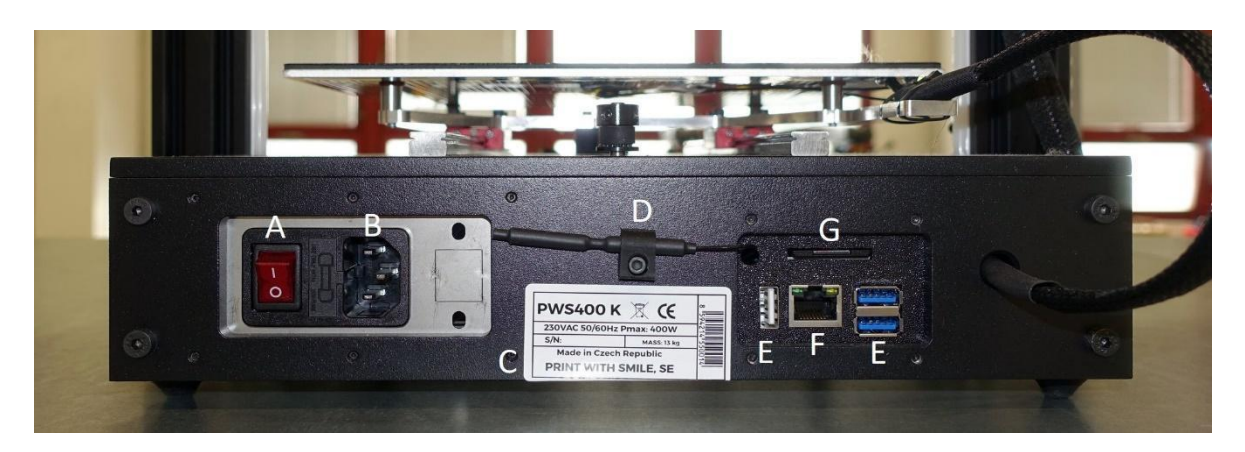

- **A Kolébkový vypínač napájení E USB kabely**
- **B Zdířka pro přívodní kabel F LAN kabel**
- 
- **D Anténa WIFI**
- 
- 
- **C Identifikační štítek tiskárny G Systémová SD karta OrangePi**

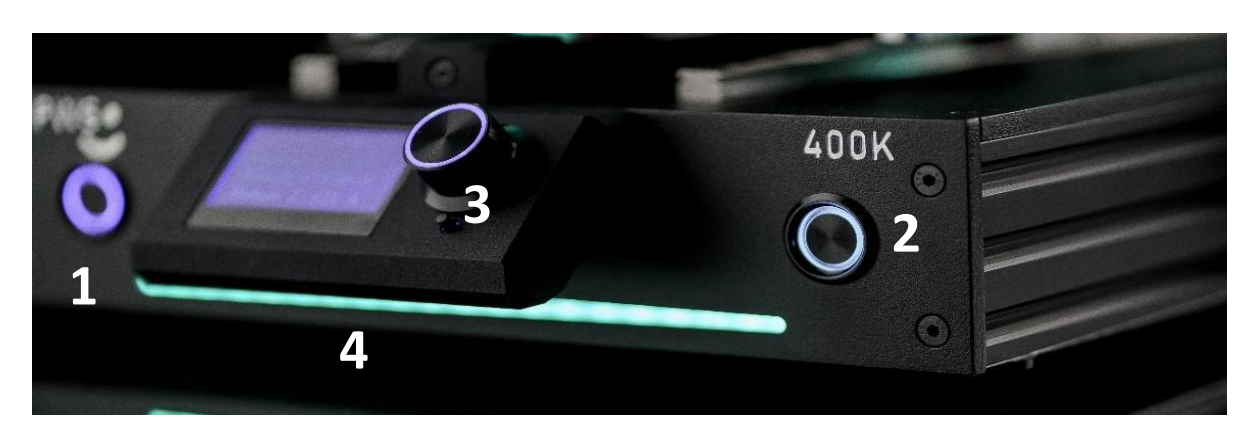

**1 Hlavní vypínač 2 Zapnutí bílých LED světel 3 Display 4 Notifikační lišta**

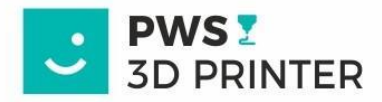

# 2. PRVNÍ SPOUŠTĚNÍ – LAN připojení

Tiskárnu opatrně vytáhneme z přepravního obalu a postavíme ji na pevnou podložku. Podle pokynů vytočíme osu Z do výšky, tak aby bylo možné vyjmout pěnovou vložku. Točí se oběma závitovými tyčemi najednou ve stejném směru. V případě, že nechcete mít tiskárnu připojenou na WI-FI následně připojíme LAN kabel do konektoru Orange PI (F) na zadním panelu tiskárny. Připojíme přívodní kabel 230V (B) a kolébkový vypínač (A) zapneme do polohy I.

Zapneme zamáčknutím, na levé straně čelního panel, vypínač (1) tiskárny. PWS400K má instalované relé pro vzdálené vypínání a zapínání, takže na stisk vypínače vizuálně nereaguje. Zamáčknutí vypínače do stavu zapnuto je ale pro funkčnost tiskárny nutné. Tlačítko má obdobnou funkci jako "TOTAL STOP".

# **DŮLEŽITÉ:** KOLÉBKOVÝ VYPÍNAČ(A), NA ZADNÍ STRANĚ TISKÁRNY, NEDOPORUČUJEME BEZ PŘEDCHOZÍHO KOREKTNÍHO VYPNUTÍ SYSTÉMU PŘEPÍNAT DO POLOHY "0"! HROZÍ POŠKOZENÍ OPERAČNÍHO SYSTÉMU TISKÁRNY!

Vypnutí za běhu je přípustné pouze v případě nutného - nouzového tvrdého restartu operačního systému tiskárny. Pro celkové vypnutí tiskárny, například před odpojením z elektrické sítě, použijete webové rozhraní a pokyn Host Control/ Shutdown - **Ovládání hosta/vypnout.** Operační systém tiskárny je uzpůsoben k běhu v pohotovostním stavu v pozadí, s minimální spotřebou elektrické energie. Tudíž jeho vypínání není nutné.

# 3. PRVNÍ SPOUŠTĚNÍ - WI-FI připojení

Vyjměte tiskárnu z přepravní krabice, odstraňte pěnu podle pokynů výše a zapojte ji pomocí napájecího kabelu. Tiskárna se zapne a rozsvítí se modře.

Připravte si prázdnou jednotku USB naformátovanou na FAT32. Formát souborů FAT32 je důležitý.

Vložte jej do počítače. Otevřete PrusaSlicer a klikněte na konfigurace -> konfigurační soubor WI-FI.

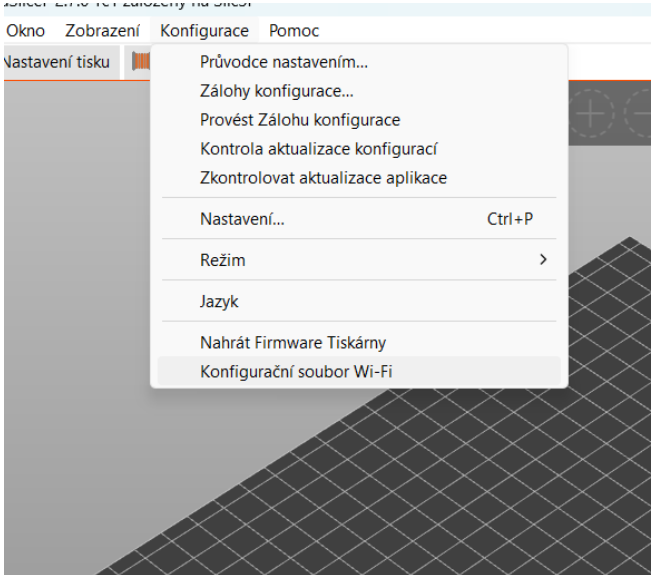

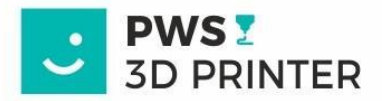

Otevře se okno konfigurace WI-FI.

Předvyplní se síť WI-FI, ke které je vaše zařízení nyní připojeno. Pokud chcete tiskárnu připojit k jiné síti WI-FI, vyplňte SSID a heslo, jako na obrázku níže.

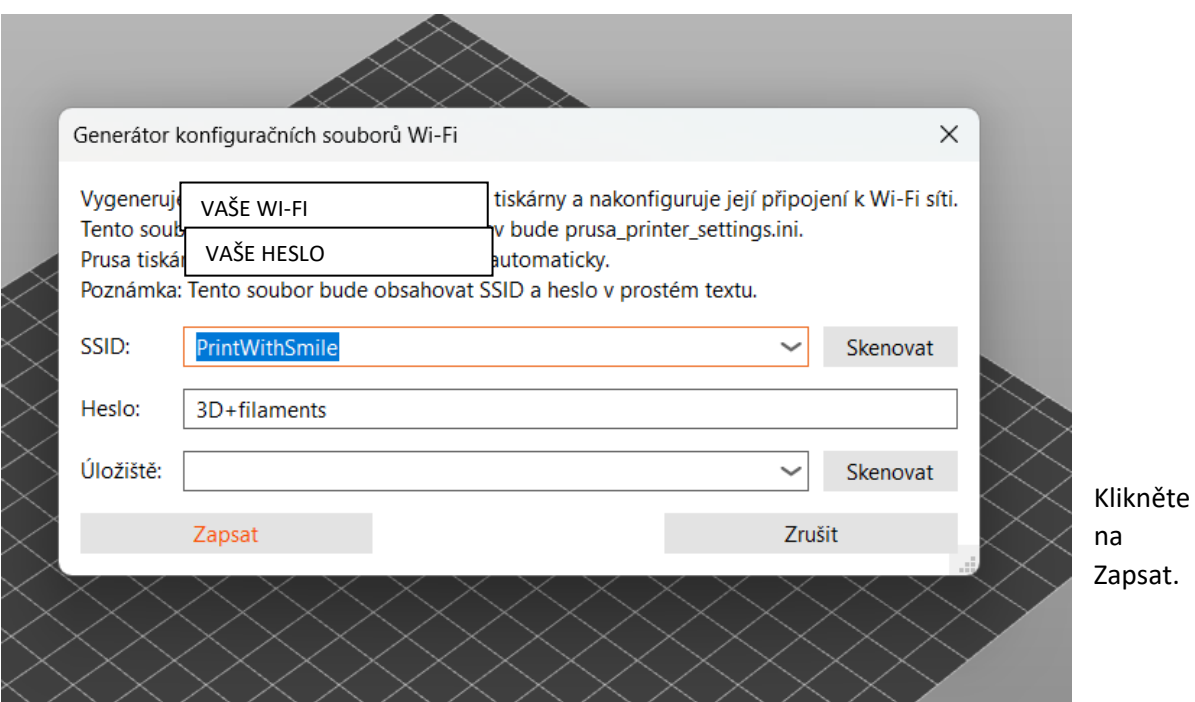

PrusaSlicer potvrdí uložení konfiguračního souboru na jednotku USB, bezpečně vysuňte jednotku USB pomocí ikony vysunutí.

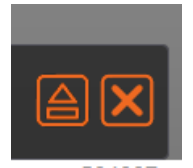

Poté vložte připravenou jednotku USB do libovolného slotu USB na zadním panelu tiskárny ( E ).

Tiskárna jednou pípne, když zaregistruje jednotku USB a pokusí se připojit k WI-FI pomocí konfiguračního souboru. Připojení k WI-FI bude trvat přibližně 15 sekund.

Pokud se tiskárna úspěšně připojí k WI-FI, pípne jedním dlouhým tónem, světla se rozsvítí ZELENĚ a konfigurační soubor na jednotce USB se změní na "wifi\_ok".

Tiskárna je poté přístupná prostřednictvím webového prohlížeče na adrese pws400k.local s uživatelským rozhraním Mainsal.

Pokud se připojení nezdaří, tiskárna třikrát pípne, světla se rozsvítí ČERVENĚ a název souboru se změní na "wifi nok". Zkontrolujte, zda je vaše síť WI-FI přístupná, zda má přiměřenou sílu signálu a zda je vaše SSID (název) nebo HESLO WI-FI správné. A zkuste to znovu s novým konfiguračním souborem WI-FI.

POZOR: jednotku USB před novým pokusem opět smažte.

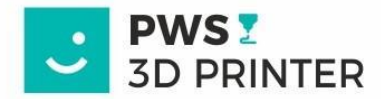

# 4. PŘIPOJENÍ TISKÁRNY NA WIFI - pomocí SSH

Plánujete-li využívat pro připojení k tiskárně bezdrátovou síť, je nutné tiskárnu k této síti připojit pomocí následujících kroků.

Pokud jste uživatelé systému Windows, otevřete si prosím příkazový řádek.

Pokud jste uživatelé MAC OS nebo používáte variantu Linuxové distribuce, tak použijte terminálovou aplikaci.

Další v Vše Aplikace Dokumenty Web Nejlepší shoda Příkazový řádek Aplikace Aplikace Příkazový řádek Git CMD Aplikace Nastavení Nahradit příkazový řádek prostředím  $\Box$  Otevřít  $\mathbf{r}$ Windows PowerShell v nabídce Win Spustit jako správce **Prohledat web**  $\Box$  Otevřít umístění souboru O cmd - Zobrazit webové výsledky  $\exists$  Připnout na Start  $\pm$  Připnout na hlavní panel  $O$  cmd

Zde je použit systém Windows, příkazy jsou ale pro všechny systémy stejné.

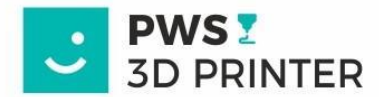

Zadáme příkaz ve formátu ssh pi@pws400k.local

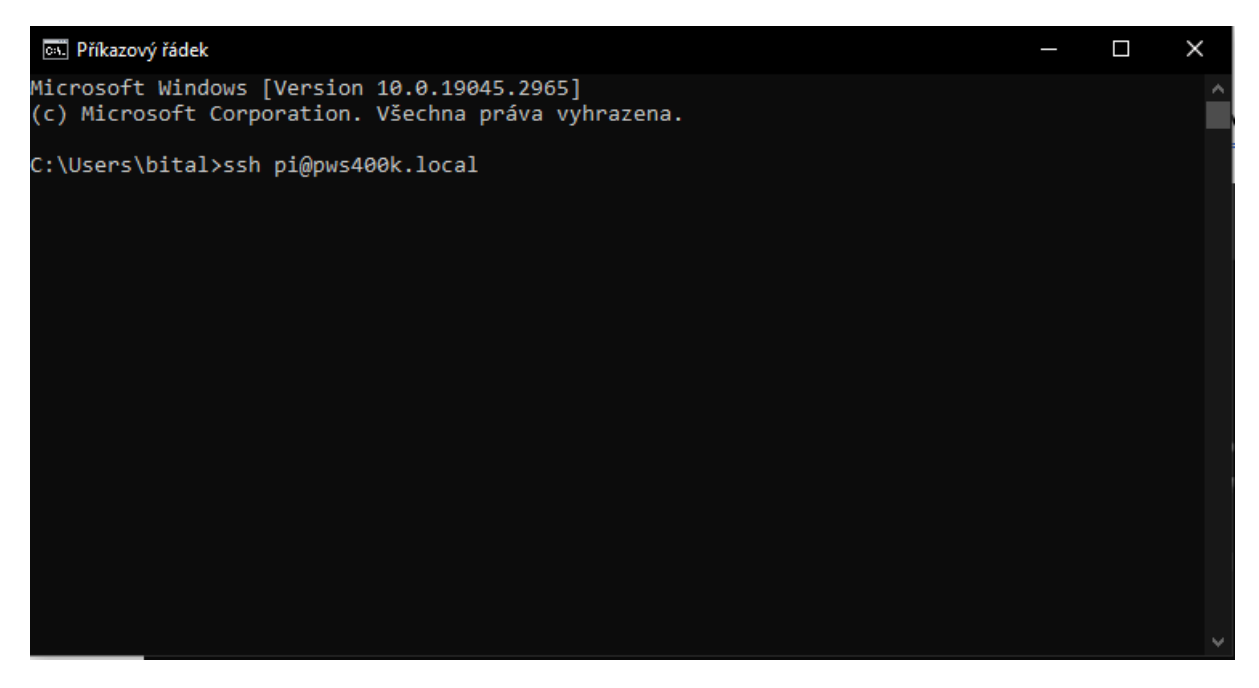

Na dotaz, zda lze důvěřovat připojení k tiskárně, odpovíme napsáním – YES, potvrdíme klávesou ENTER.

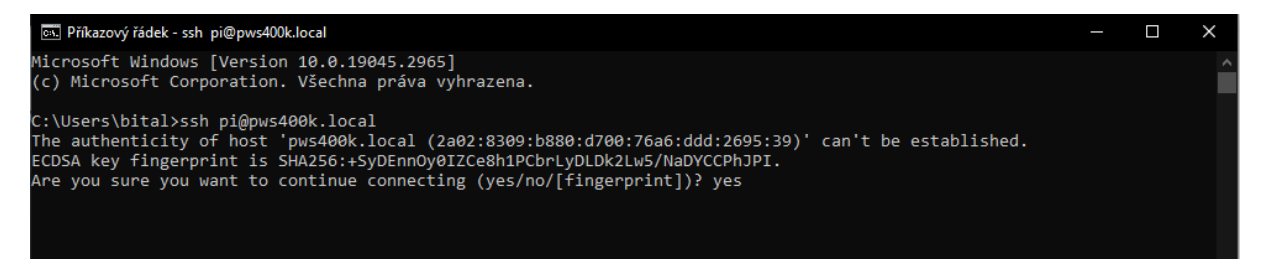

Následně bude tiskárna požadovat přístupové heslo. Heslo je **orangepi1234**. Při jeho zadávání nejsou znaky vidět.

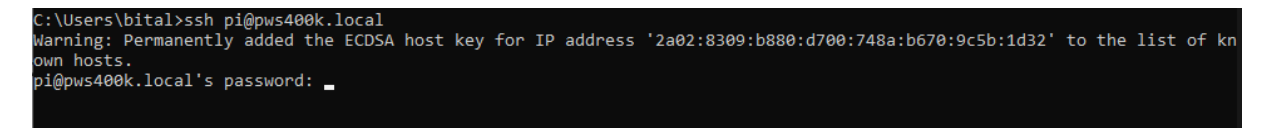

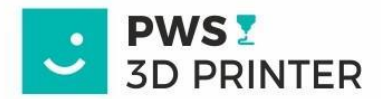

Po potvrzení nás přivítá uvítací okno linuxové distribuce. Zde zadáme příkaz nmtui. Jeho následným potvrzením klávesou Enter, se nám otevře podprogram pro připojení k Bezdrátové síti.

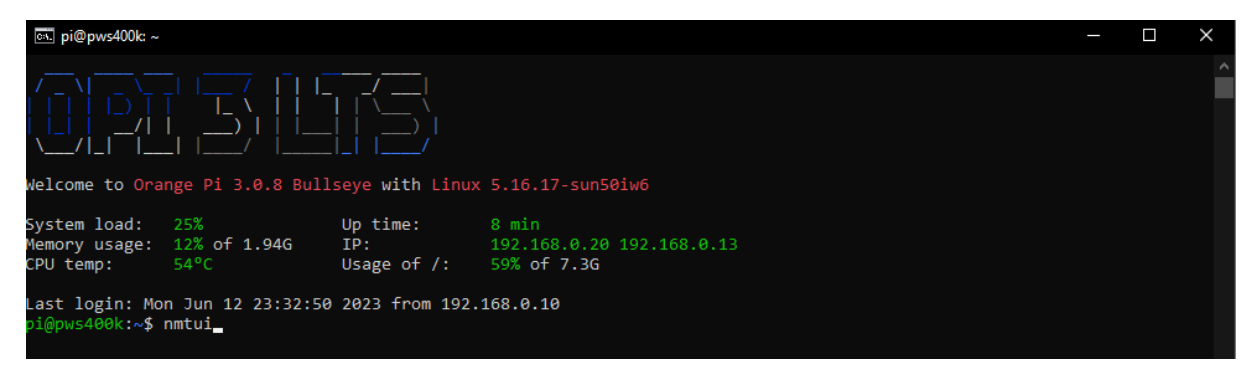

Pomocí kurzorových kláves vybereme řádek "Activate a connection" a potvrdíme klávesou Enter.

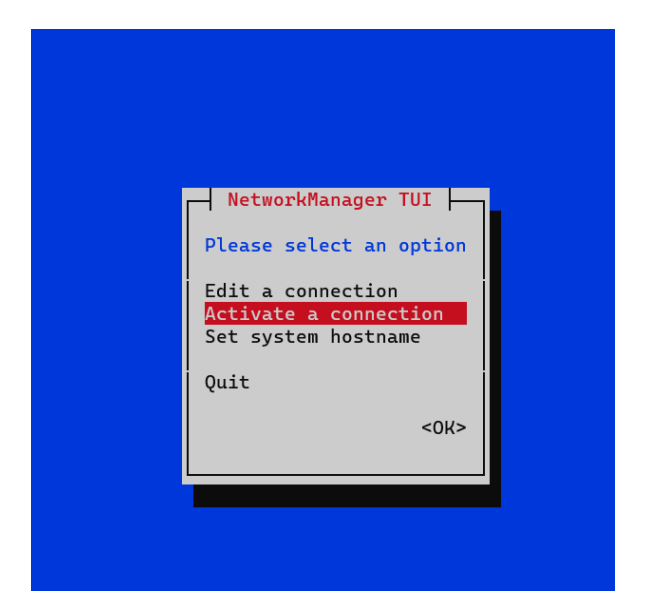

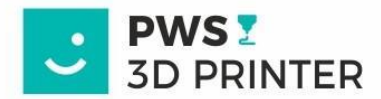

Orange PI vyhledá všechny dostupné bezdrátové sítě v dosahu. Pomocí kurzorových kláves vybere tu, ke které chcete tiskárnu připojit. Potvrdíte výběr klávesou Enter, zadáte heslo a opětovně potvrdíte klávesou Enter. Pokud bylo připojení úspěšné, zobrazí se vedle názvu bezdrátové sítě znak \*.

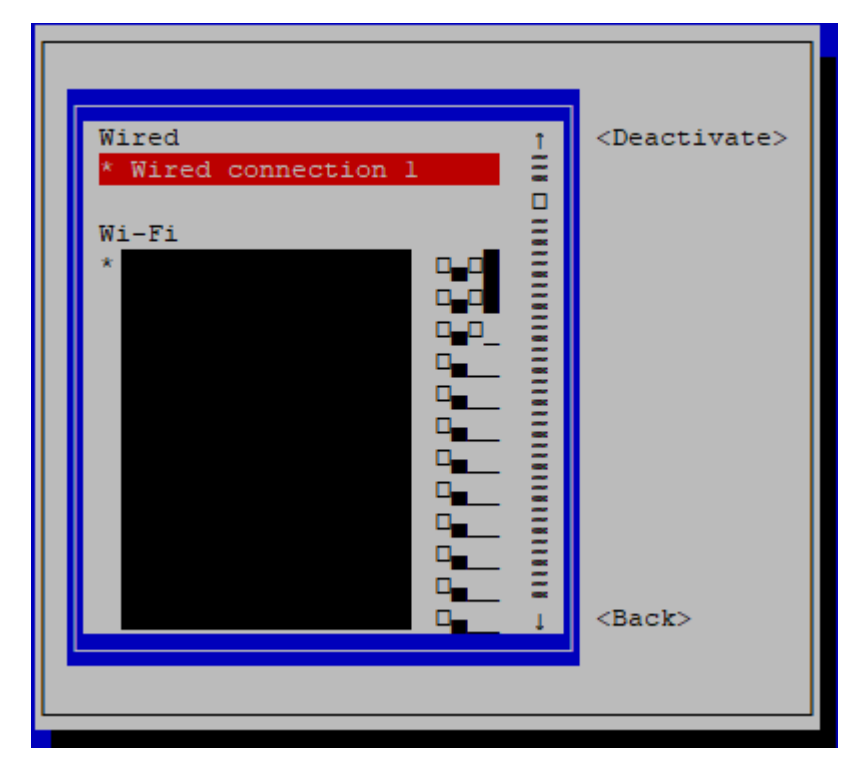

Příkazový řádek/terminál můžete zavřít. Tiskárna je takto připojena na WIFI.

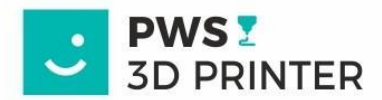

# 5. OVLÁDÁNÍ TISKÁRNY PŘES WEBOVÉ ROZHRANÍ A JEHO PODROBNÝ POPIS

Primární ovládací rozhraní tiskárny PWS400K je pomocí webového prohlížeče, a to na adrese **pws400k.local**

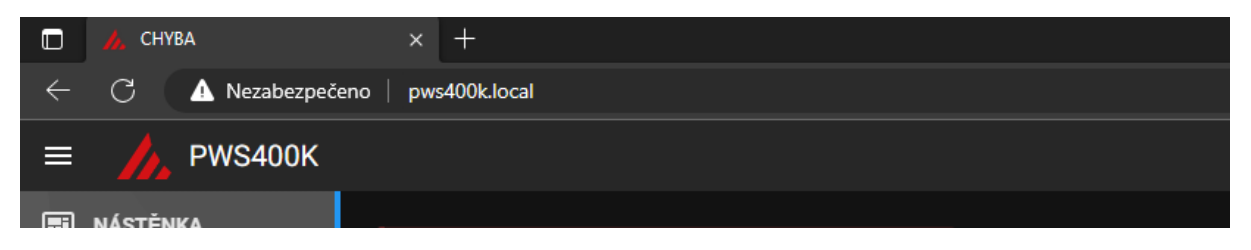

Po zadání této webové adresy se zobrazí ovládací rozhraní Mainsail.

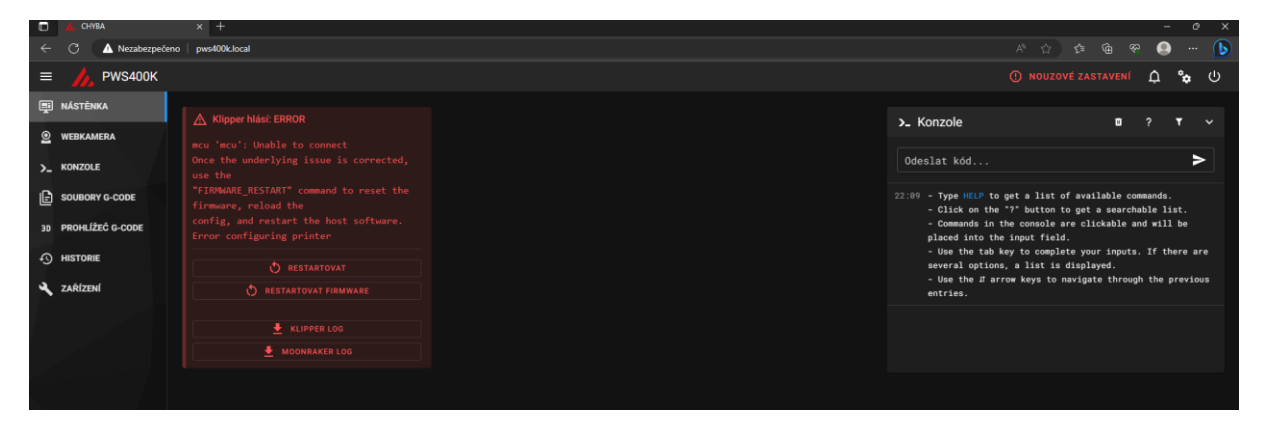

Chybová hláška klipperu je při prvním spuštění normální, pomocí tlačítka restartovat firmware se zobrazí korektní okno nabízející zapnutí tiskárny.

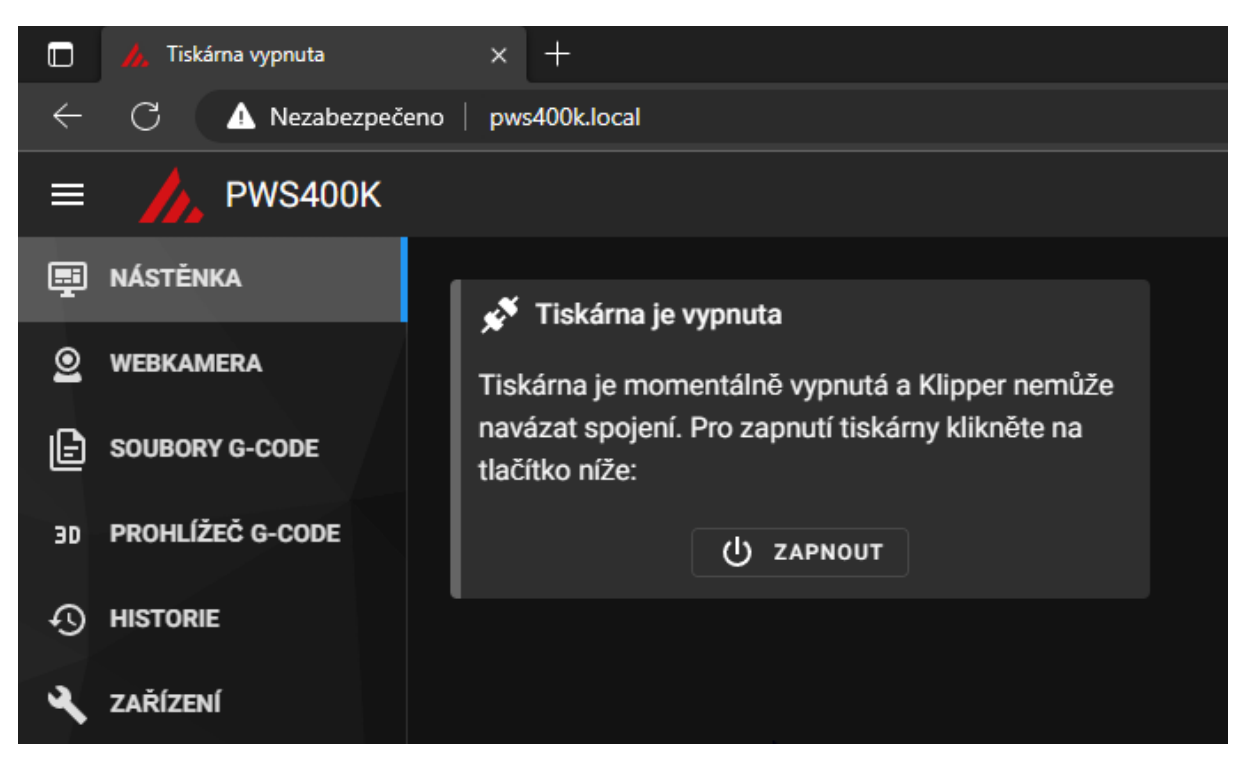

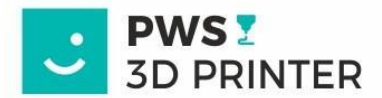

Po jeho stlačení se zapínací relé sepne, tiskárna provede krátký test a naběhne webové uživatelské rozhraní. Funkce jednotlivých bloků jsou vysvětleny níže.

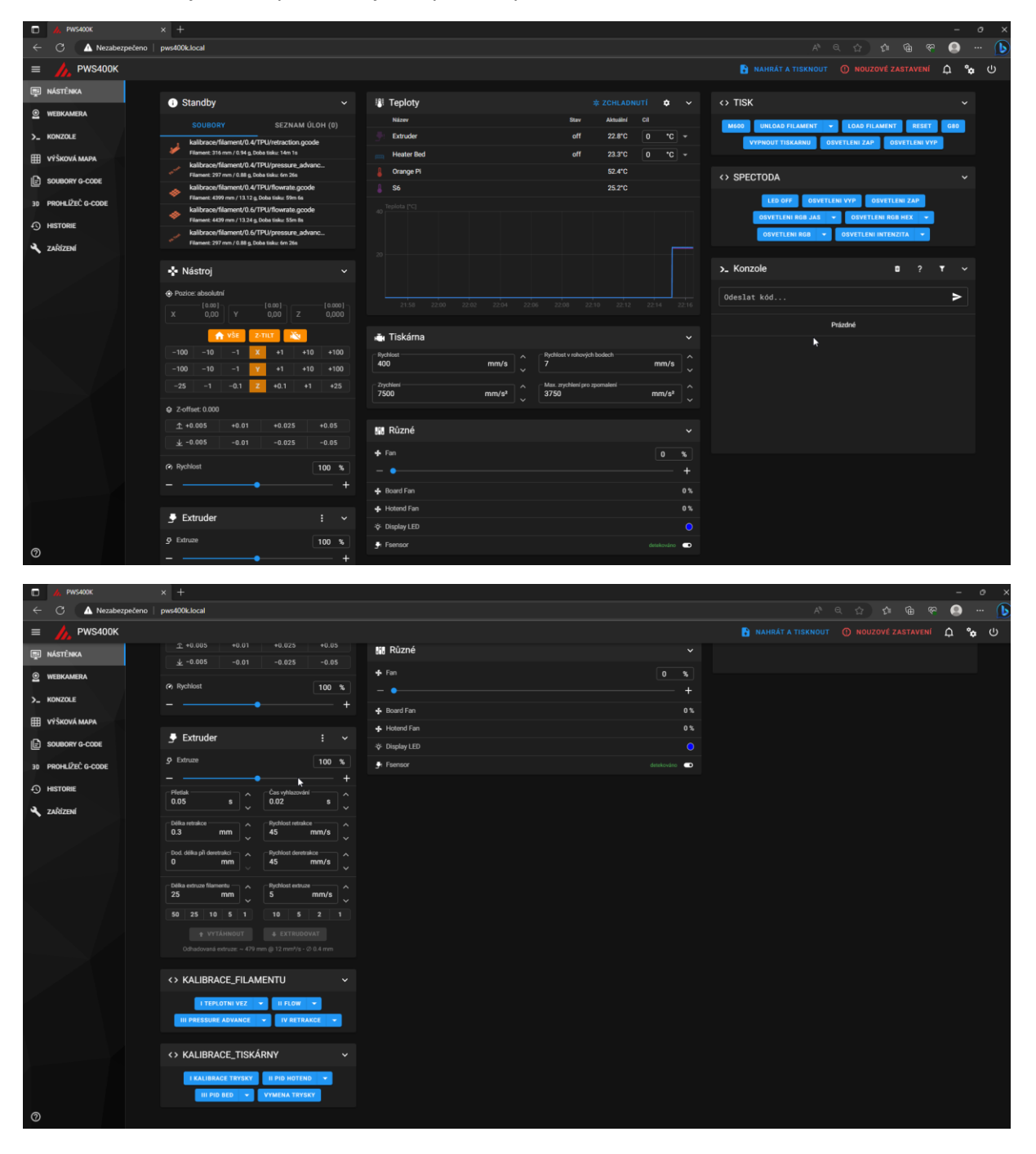

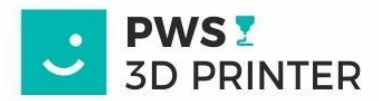

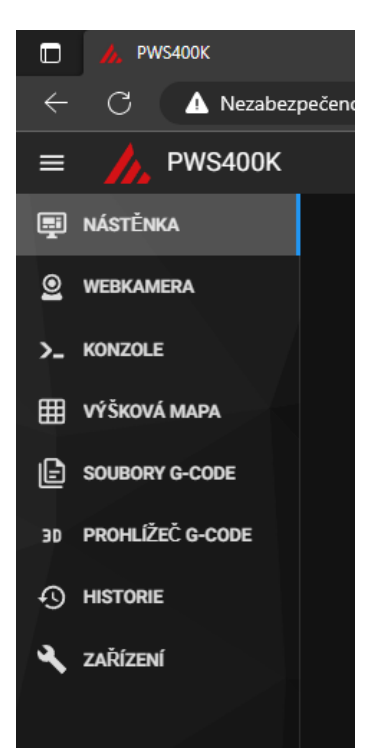

# **NABÍDKA SEKCÍ ROZHRANÍ**

- **NÁSTĚNKA** Přehledová sekce webového rozhraní skládající se z jednotlivých funkčních ovládacích bloků
- **WEBKAMERA** Zvětšený náhled webkamery, návod na připojení kamery níže.
- **KONZOLE** Sekce prostření s příkazovým řádkem firmware klipper
- **VÝŠKOVÁ MAPA**  Sekce s interaktivním přehledem rovinnosti tiskové podložky
- **SOUBORY G-CODE**  Přehledná databáze nahraných tiskových souborů
- **PROHLÍŽEČ G-CODE**  Interaktivní 3D nástroj pro prohlížení tištěného G-CODE souboru
- **HISTORIE** Seznam všech již tištěných souborů ve formě přehledné databáze, včetně statistik
	- **ZAŘÍZENÍ**  sekce obsahující konfigurační soubory tiskárny a informace o připojené síti a dostupných aktualizacích

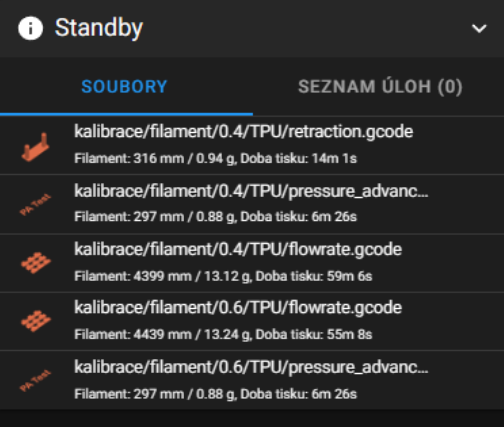

#### **Přehled tiskových souborů**

Zde kalibrační tisky pro filament, které jsou potřebné pro kalibrace filamentu.

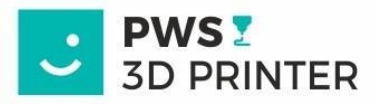

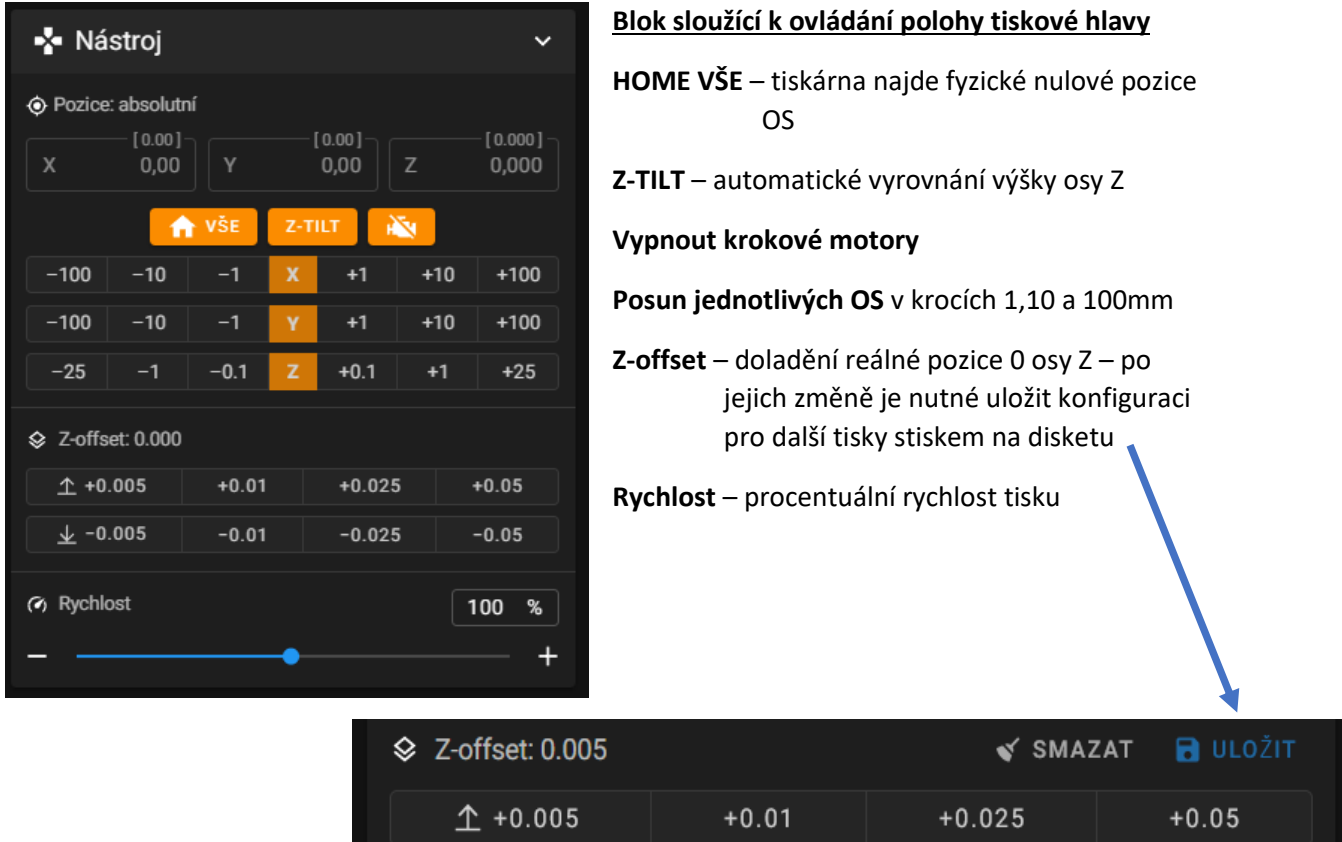

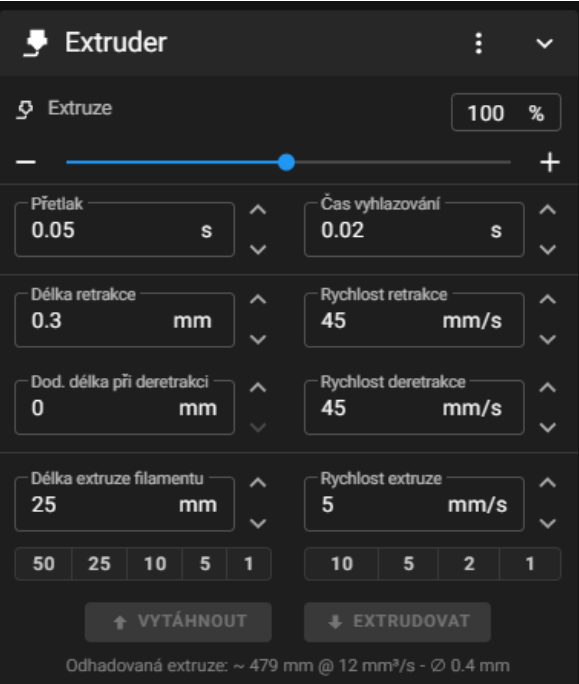

#### **SEKCE EXTRUDER**

- **Extruze** procentuální nastavení průtoku filamentu tryskou (FLOW)
- **Přetlak a Čas vyhrazování** sekce nastavení Pressure Advance
- **Retrakce** sekce nastavení retrakce
- **Extruze** sekce pro ruční extruzi/retrakci materiálu, zde je nutné nejdříve nahřát trysku na 200°C.

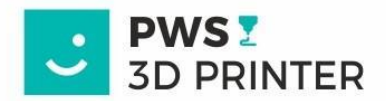

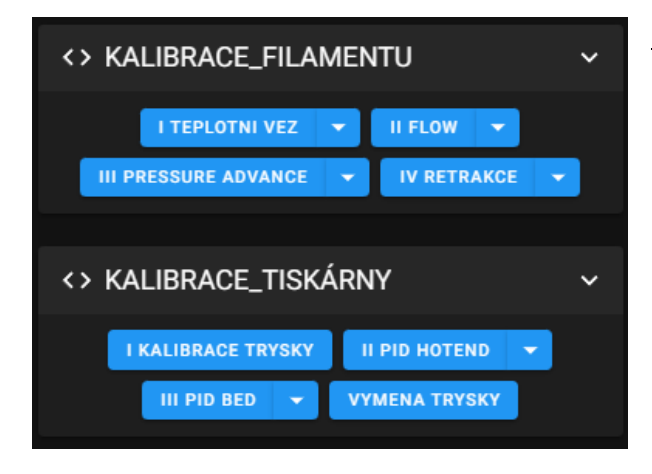

### **KALIBRAČNÍ MAKRA**

**Kalibrace filamentu** – krok za krokem, výstupem je tisk určující ideální teplotu, průtok (FLOW), přetlak (PRESSURE ADVANCE) a jeli to nutné tak i hodnotu retrakce.

#### **Kalibrace tiskárny**

**Kalibrace trysky** - pomocné makro usnadňující kalibraci reálné 0 osy Z tzv papírkovou metodou. Po nalezení hodnoty je nutné poslat tiskárně příkaz SAVE\_CONFIG do konzole.

- **PID hotend** kalibrace stabilního udržení teploty trysky, z výroby kalibrováno na PLA (200°C). V případě kolísání jiné než "PLA" teploty je vhodné tuto kalibraci provést na teplotu požadovanou. Tiskárna hodnoty sama uloží. Maximální teplota je 300°C
- **PID bed** obdoba předchozího makra. Cílem je ale vyhřívaná podložka (BED). Z výroby kalibrováno na 60°C. Maximální teplota je 120°C
- **VYMENA TRYSKY** makro, které umožní pohodlnější výměnu trysky najetím extruderu do středu osy X a ¾ maximální výšky osy Z

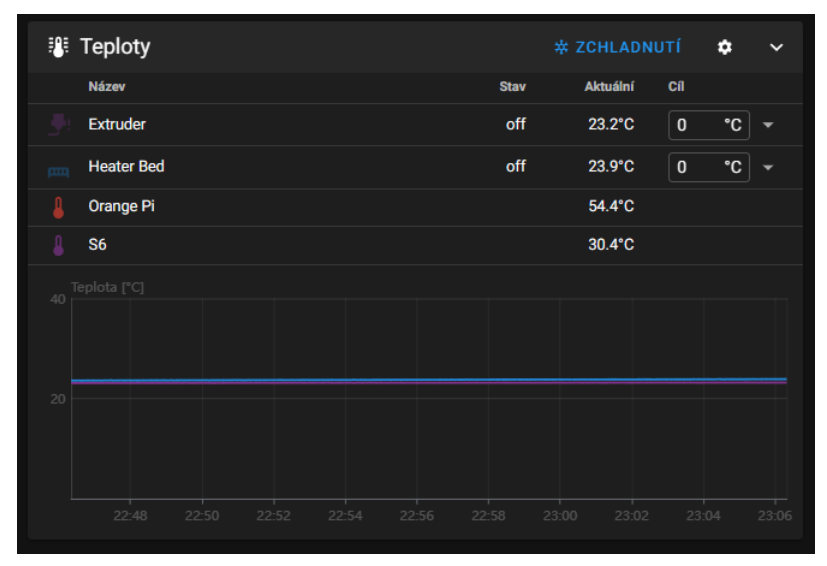

#### **SEKCE TEPLOT**

Sekce umožňující nastavení požadované teploty trysky (EXTRDUER) a vyhřívané podložky (BED). A odeslání příkazu k jejich zchládnutí.

V této sekci jsou také informační teploty výpočetních čipů základních desek. Teplota Orange PI může přesáhnout i 90°C bez vlivu na životnost, tato teplota tedy neznačí poruchu.

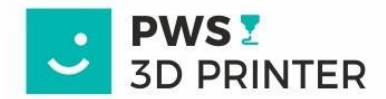

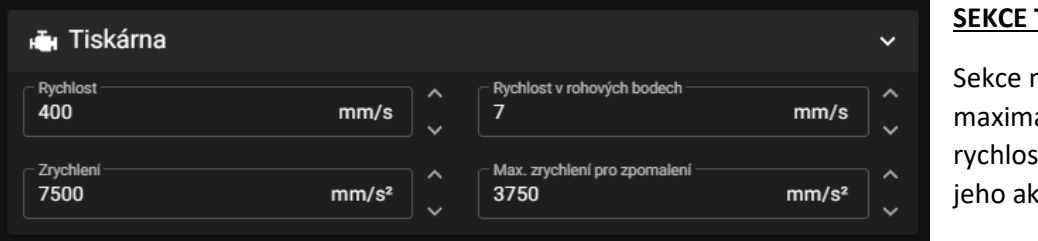

#### **SEKCE TISKÁRNA**

astavující ální hodnoty ti pohybu a celerací.

#### **TUTO SEKCI NEDOPORUČUJEME UPRAVOVAT, PŘI NESPRÁVNÝCH HODNOTÁCH MŮŽE DOJÍT K POŠKOZENÍ TISKÁRNY**

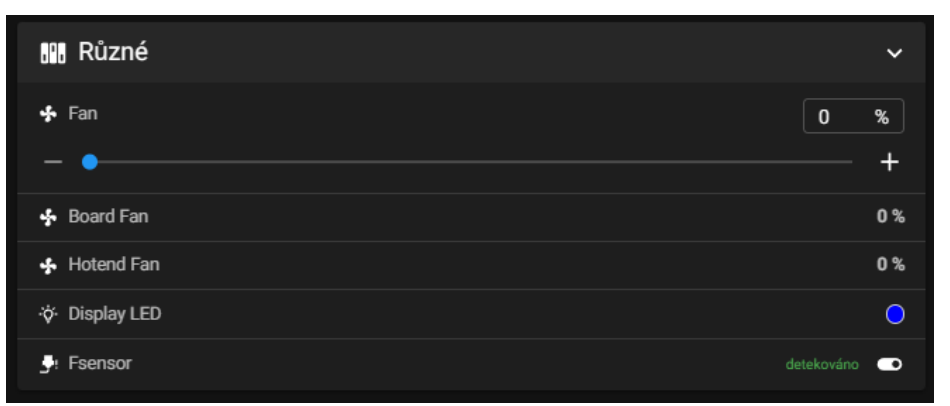

# **SEKCE RŮZNÉ**

Tato sekce umožňuje ovládat ventilátor chlazení výtisku pomocí táhla. Obsahuje také informativní hodnoty procentuálních otáček ventilátoru chlazení hotendu a

chlazení elektroniky. Dále umožňuje nastavit barvu podsvícení displaye pomocí RGB palety barev. Lze zde také dočasně vyřadit z provozu čidlo filamentu v tiskové hlavě.

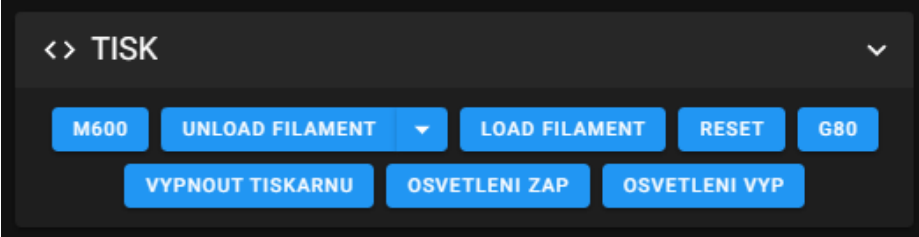

#### **SEKCE MAKER PRO TISK**

Tato sekce umožňuje spouštět předpřipravená makra během tisku.

**M600** – makro sloužící pro automatizovanou výměnu filamentu

**UNLOAD FILAMENT** – makro sloužící pro vysunutí filamentu, v případě nedostatečné teploty dojde k automatickému nahřátí trysky na 200°C (tuto hodnotu lze změnit)

**LOAD FILAMENT** – makro sloužící pro zavedení filamentu, v případě nedostatečné teploty dojde k automatickému nahřátí trysky na 200°C (tuto hodnotu lze změnit)

**RESET** – makro sloužící pro restart klipper firmware

**G80** – makro pro automatické vyrovnání osy Z

**VYPNOUT TISKÁRNU** – makro, které vypne tiskárnu pomocí vypínacího relé

**OSVETLENÍ VYP/ZAP** – makro, které rozsvítí bílé LED diody v rámu tiskárny

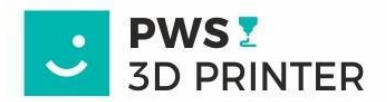

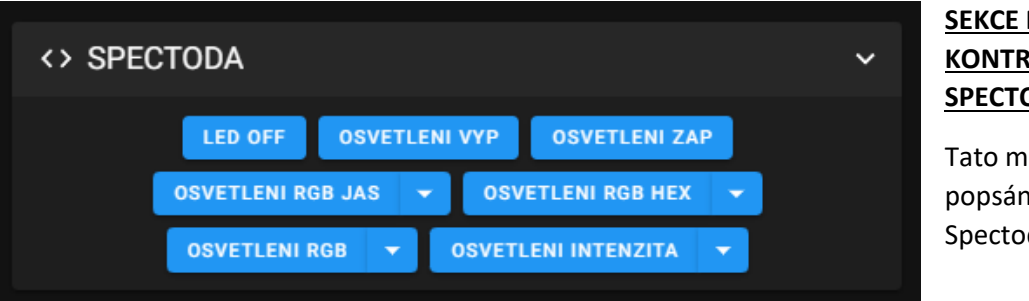

# **SEKCE MAKER KONTROLERU SPECTODA**

Tato makra jsou popsána níže v sekci Spectoda

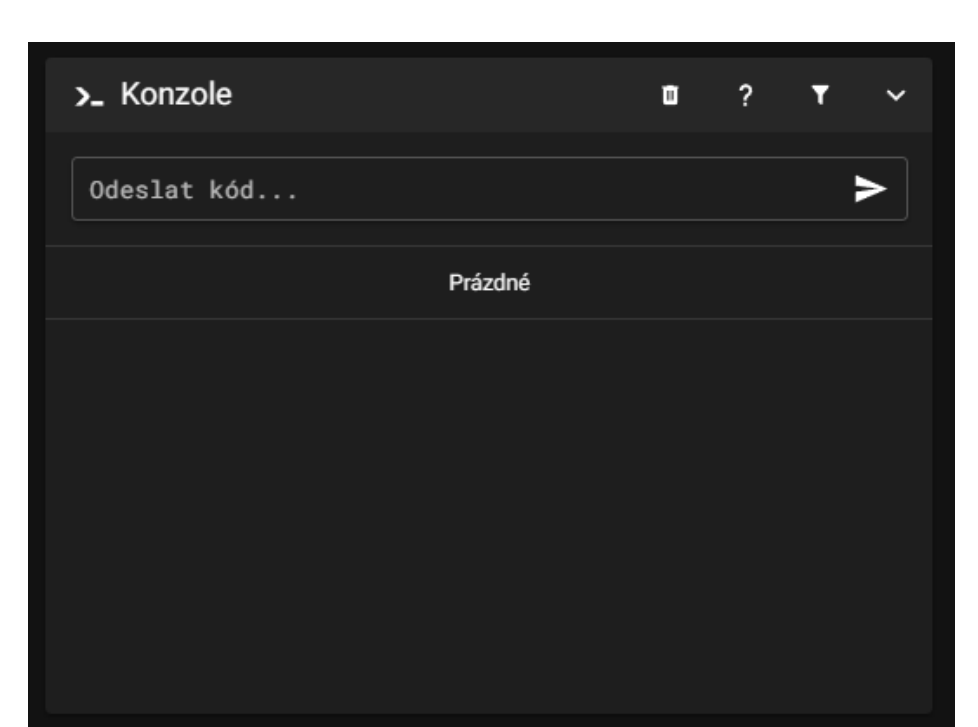

# **SEKCE KONZOLE**

Část prostředí, které umožňuje rychlé zasílání příkazů případně slouží pro výpis hlášek či požadavku z maker a firmware klipper.

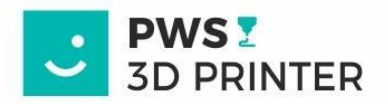

 $\alpha$ **NAHRÁT A TISKNOUT** (!) NOUZOVÉ ZASTAVENÍ  $\Delta$  $\cup$ 

# **NABÍDKA TLAČÍTEK V PRAVÉM HORNÍM ROHU**

**NAHRÁT A TISKNOUT** – jeden ze způsobů, jak lze nahrát G-CODE soubory určené k tisku

**NOUZOVÉ ZASTAVENÍ** – tlačítko sloužící k okamžitému zastavení funkcí tiskárny v nebezpečí nebo poruchy, simuluje tlačítko TOTAL-STOP

**OZNÁMENÍ** – oznámení o dostupných aktualizacích

**NASTAVENÍ** – sekce nastavení uživatelského prostředí

#### **NABÍDKA OVLÁDÁNÍ TISKÁRNY** – viz níže

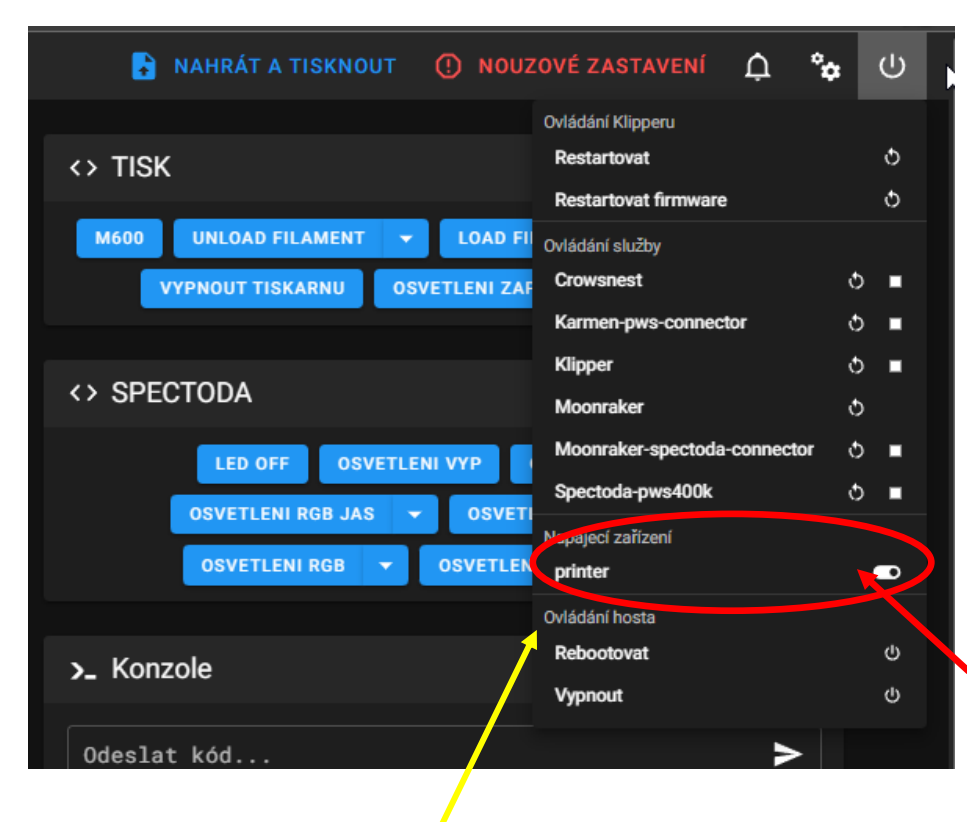

### **NABÍDKA OVLÁDÁNÍ TIKÁRNY A JEJICH MODULŮ**

Tato sekce umožňuje uživateli restartovat Klipper a jeho firmware. Dále umožňuje zastavit/restartovat jeho zásuvné moduly/služby.

Zde lze také nouzově zapnout a vypnout tiskárnu pomocí relé (printer)

Vypnutí tiskárny s relé – model PWS400K

#### **! SEKCE OVLÁDÁNÍ HOSTA!**

**Tato sekce je jediný uživatelsky přívětivý způsob, jak KOREKTNĚ restartovat, případně vypnout host mikropočítač (Orange Pi) na kterém je spuštěna linuxová distribuce. Jedině po vypnutí tiskárny z tohoto místa lze bezpečně tiskárnu odpojit od elektrické energie.**

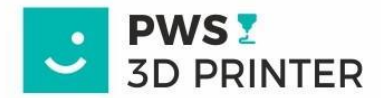

#### **Nalezení IP adresy tiskárny**

Doporučujeme pro připojení k tiskárně používat routerem přidělenou, unikátní IP adresu.

Tu lze nalézt v sekci Machine / Zařízení(X), v pravém horním rohu najdete informace o verzi Klipperu, linuxové distribuci a konkrétní IP adrese, kterou dostala tiskárna přidělenou od routeru. IP adresy jsou zobrazeny dle použitého rozhraní (LAN kabel – rozhraní eth0 a Bezdrátová sít - wlan0).

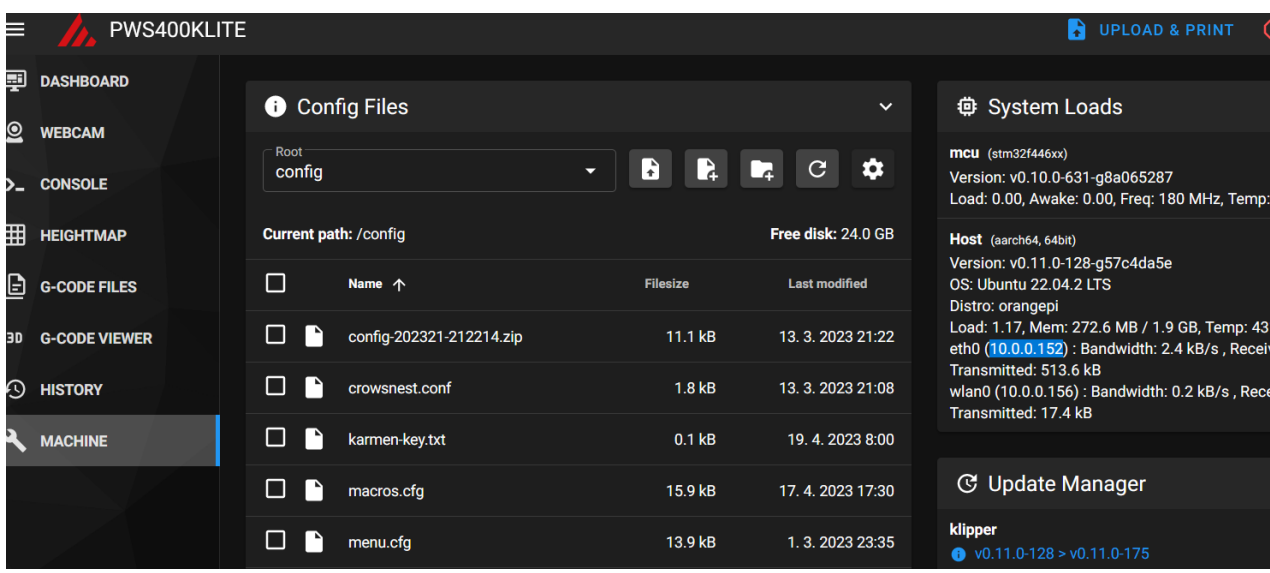

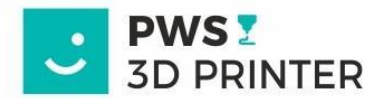

#### **6. INSTALACE WEB KAMERY**

USB kameru zapojíte do kteréhokoliv USB slotu v zadní části tiskárny a po otevření webového prostředí uděláme následující kroky.

Restartujeme službu Crowsnest, která zajištuje funkčnost web kamery.

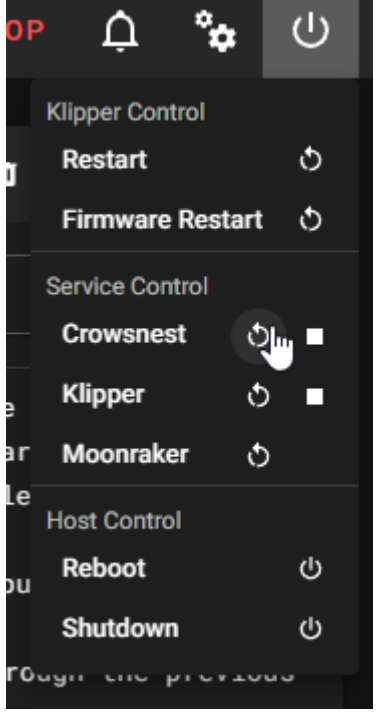

Stáhneme vygenerovaný log soubor touto službou, otevřeme v libovolném textovém editoru.

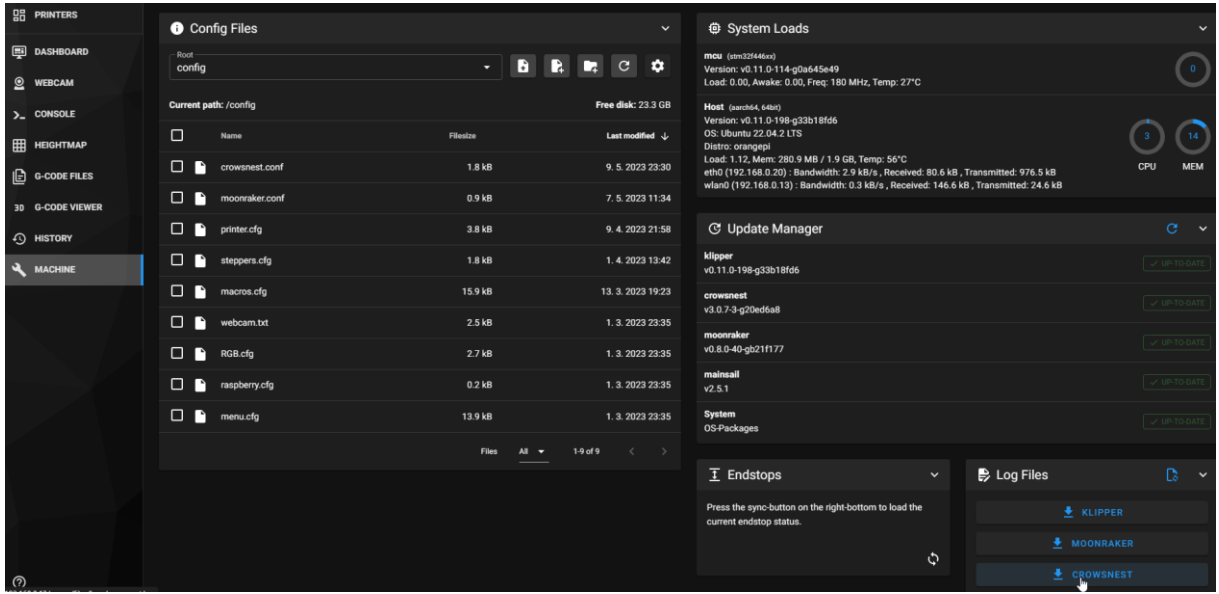

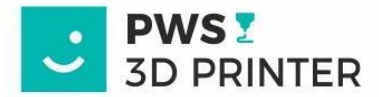

Vyhledáme řádek, který označuje Linuxovým systémem přidělenou, UNIKÁTNÍ, cestu k této kameře. Zde zvýrazněnou modře. Tuto cestu si zkopírujeme a použijeme v následujícím kroku.

```
Version Control: ustreamer is up to date. (v5.38)
Version Control: rtsp-simple-server is up to date. (v0.20.2)
Version Control: ffmpeg is up to date. (4.4.2-0ubuntu0.22.04.1)
INFO: Print Configfile: '/home/pi/printer_data/config/crowsnest.con
         [crowsnest]
         log path: ~/printer data/logs/crowsnest.log
         log level: verbose
         delete log: true
         \lceil cam \lceilmode: mjpg
         port: 8080
         device: /dev/video1
         resolution: 800x600
         max fps: 15
INFO: Detect available Devices
INFO: Found 1 total available Device(s)
INFO: Found 1 available camera(s)
/dev/v41/by-id/usb-0c45_USB_camera-video-index0 -> /dev/video1
Supported Formats:
```
Otevřeme konfigurační soubor crowsnest.conf a zde nahradíme /dev/video1 námi zkopírovaným řádkem z předešlého kroku.

Z:

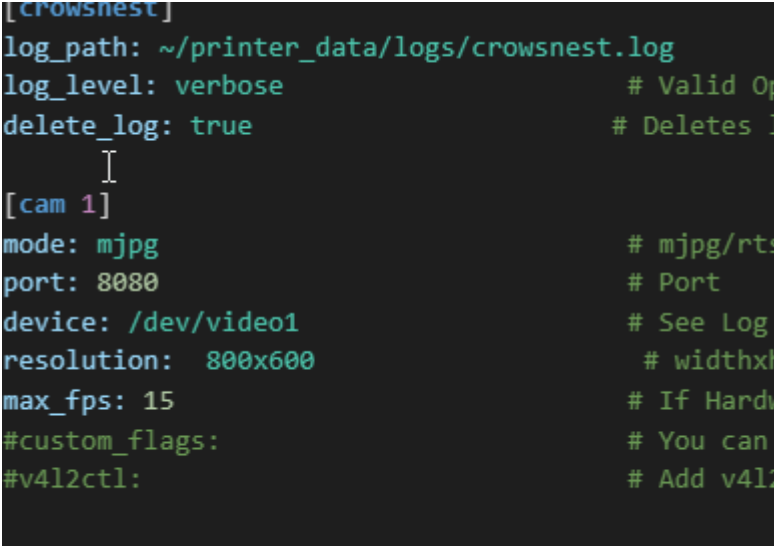

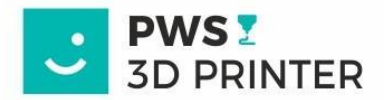

Na:

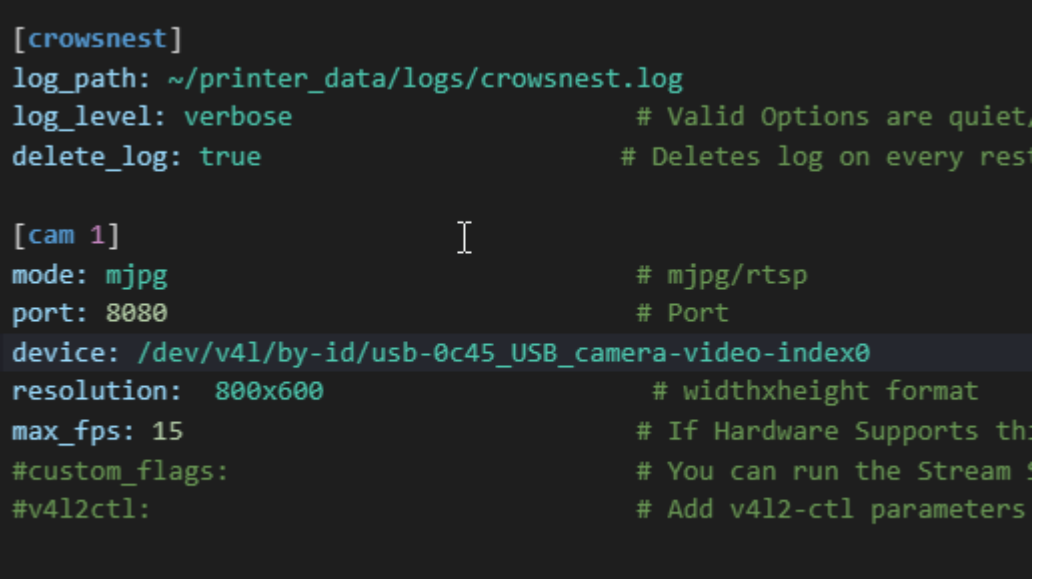

\*Zde lze také nastavit požadované rozlišení a snímky za sekundu (FPS)

A uložit s restartem služby.

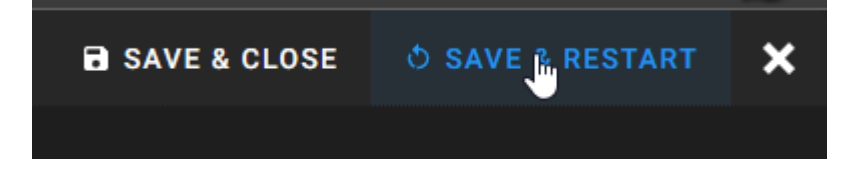

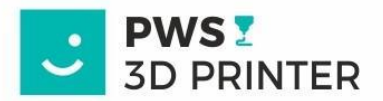

Následuje přidání kamery do prostředí Mainsail.

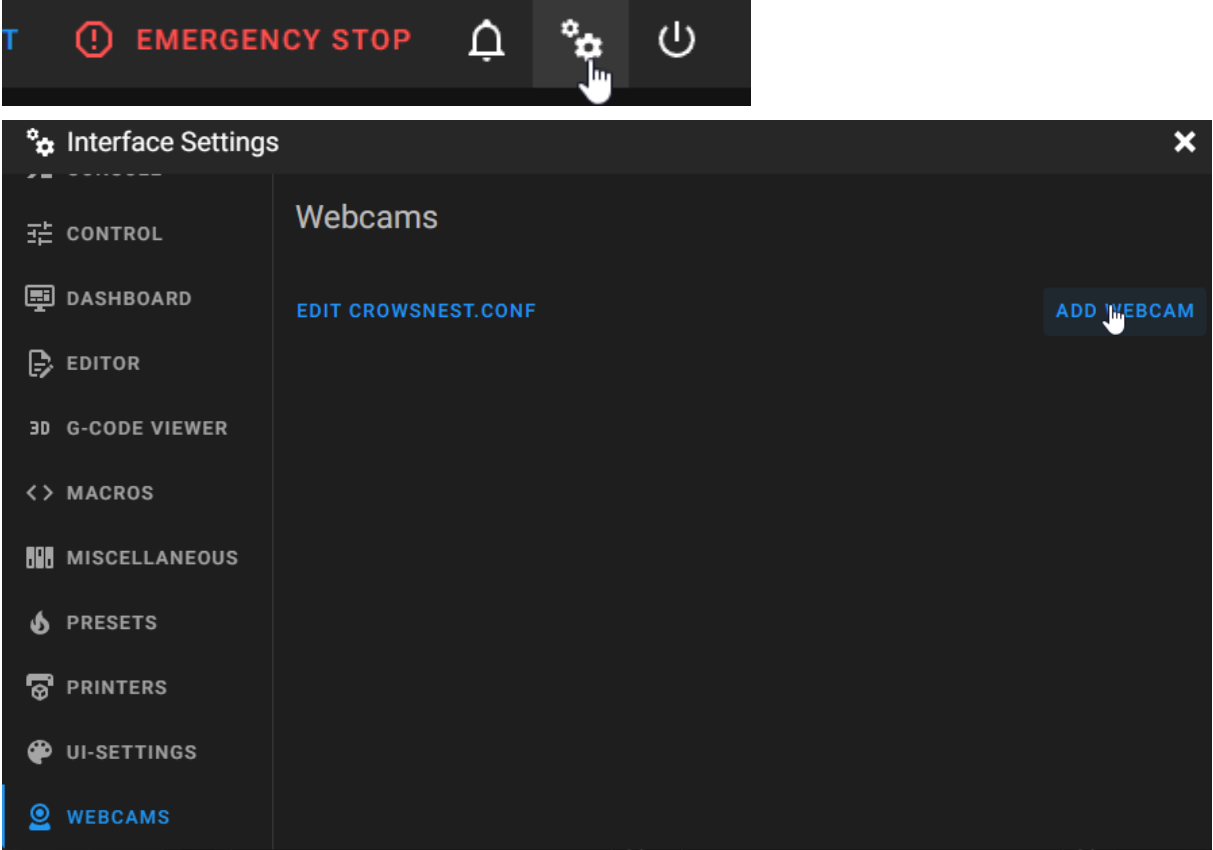

Zde lze vidět náhled z kamery, po přidělení názvu kamery, případně otočení obrazu dáme SAVE WEBCAM a nastavení je hotové

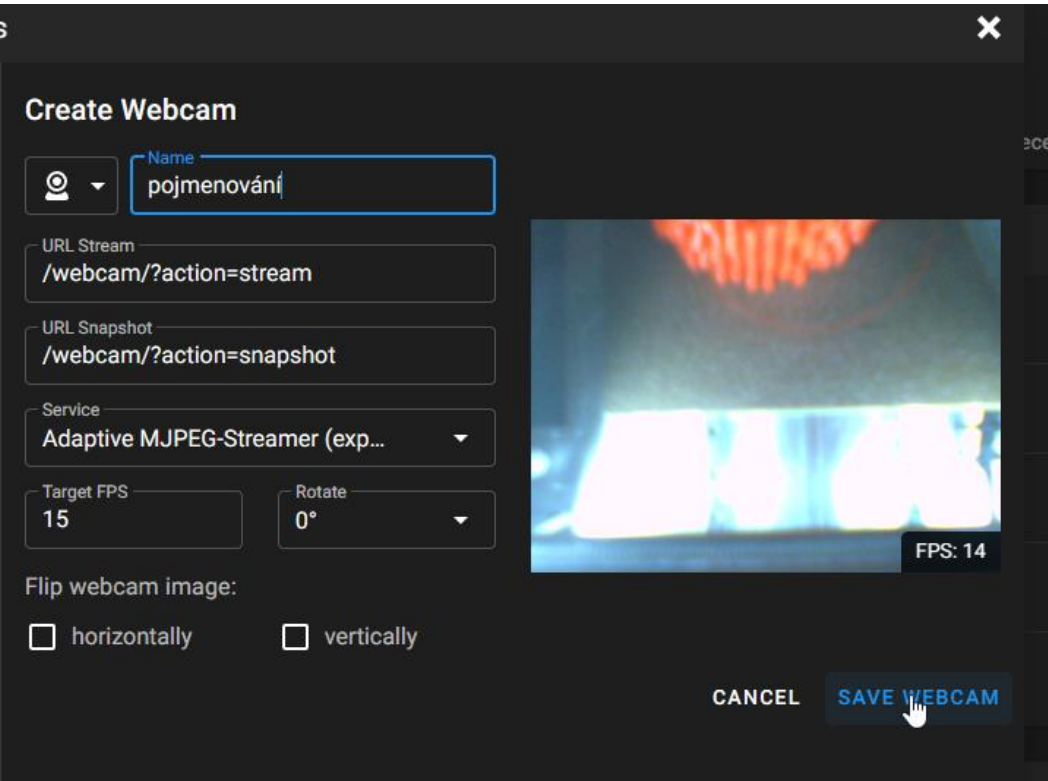

**L** PHUSHIPS

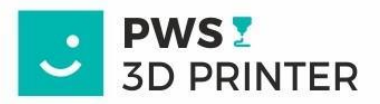

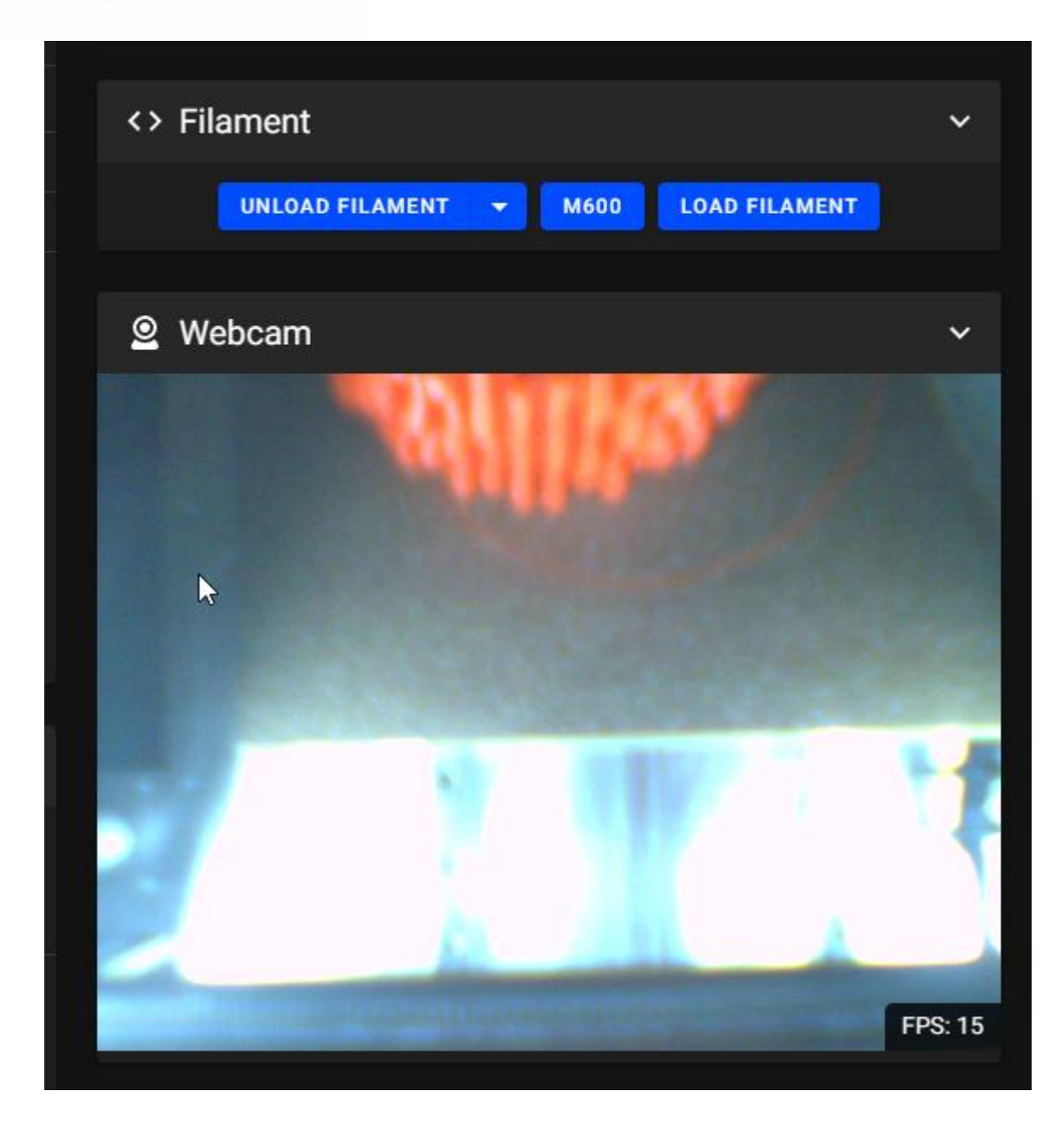

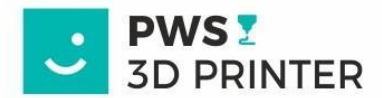

# **7. PŘIHLÁŠENÍ KE CLOUDU KARMEN TECH**

Každé tiskárně je přidělen unikátní klíč, který v rozhraní MAINSAIL najdete v konfiguračním souboru viz níže :

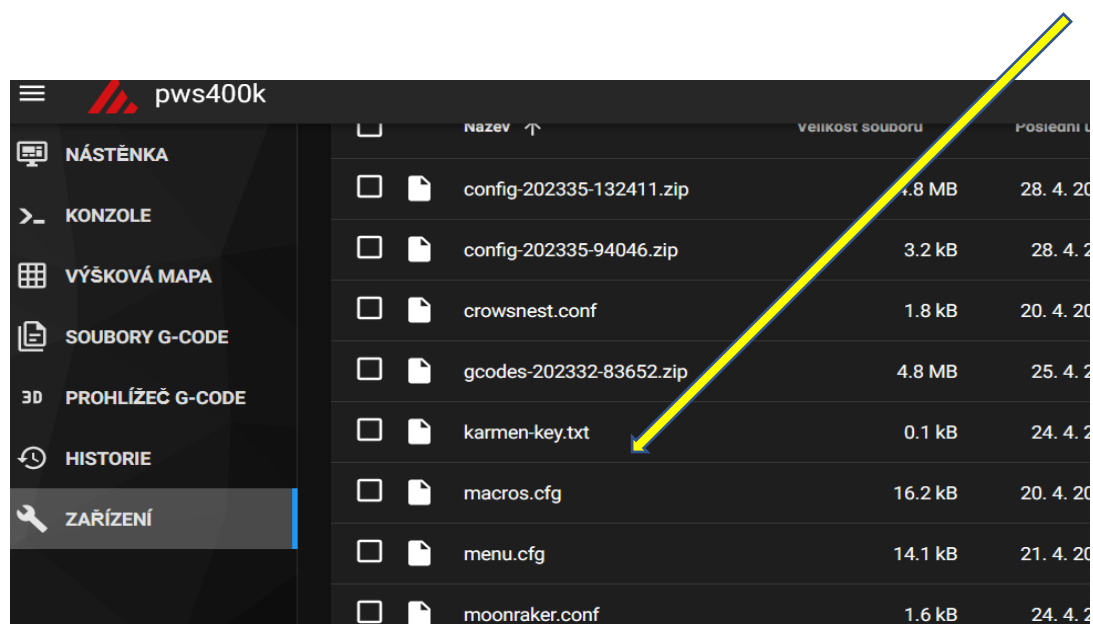

Ve Fluidu si uživatel otevře panel Configuration

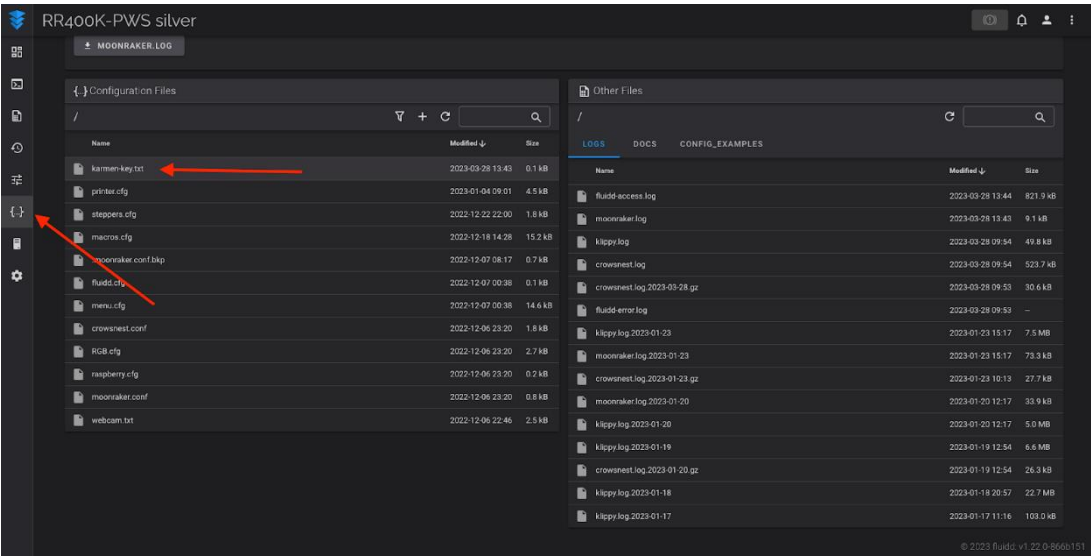

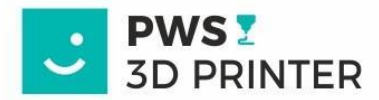

Zde je soubor karmen-key.txt, který obsahuje klíč

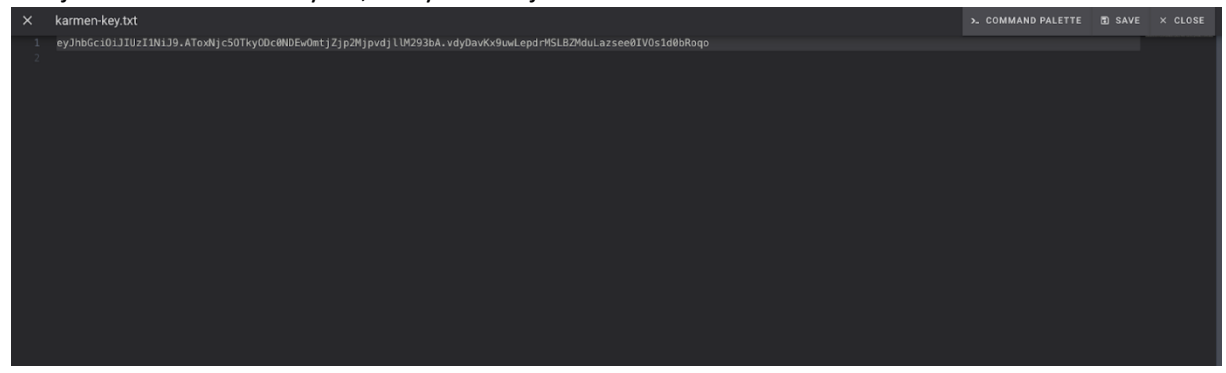

Klíč si zkopírujeme do schránky stiskem CTRL+C

#### **5.1 Přidání vaší tiskárny do Karmen**

- 1. Přihlášení případně založení účtu služby Karmen a to na webové stránce [next.karmen.tech](https://next.karmen.tech/)
- 2. Po úspěšném přihlášení, v případě, že ještě nemáte ve skupině žádnou tiskárnu, budete rovnou vyzvání tlačítkem k přidání tiskárny nové.

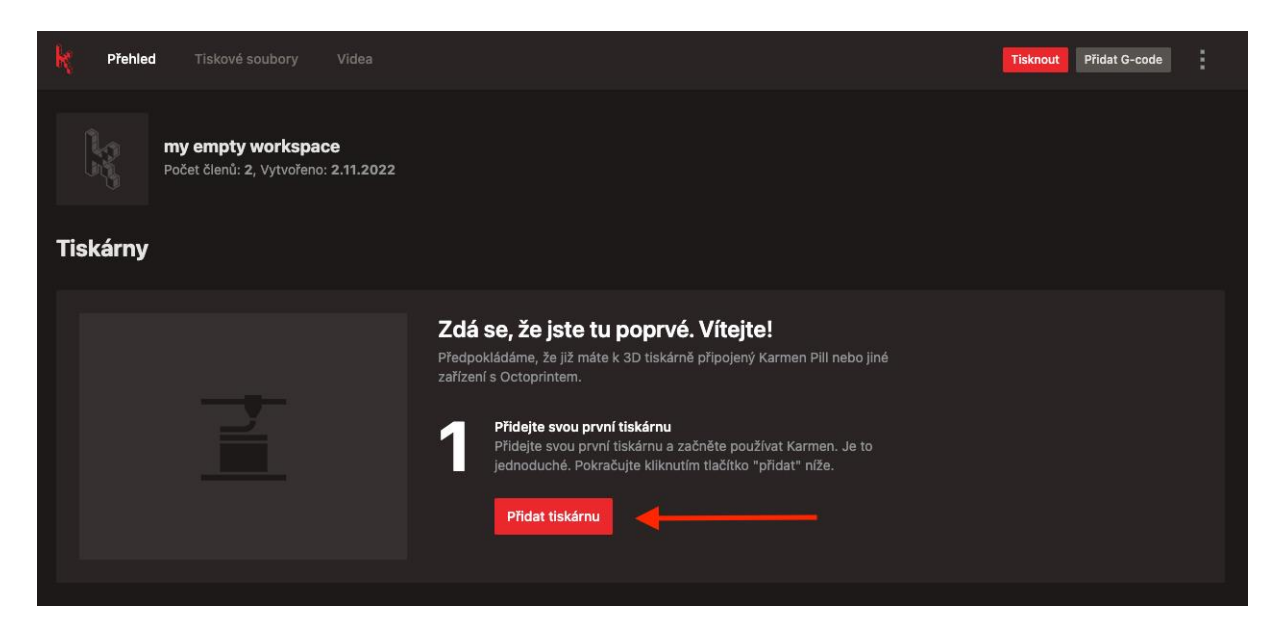

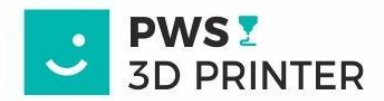

3. Při volbě typu zařízení zvolíme Klipper

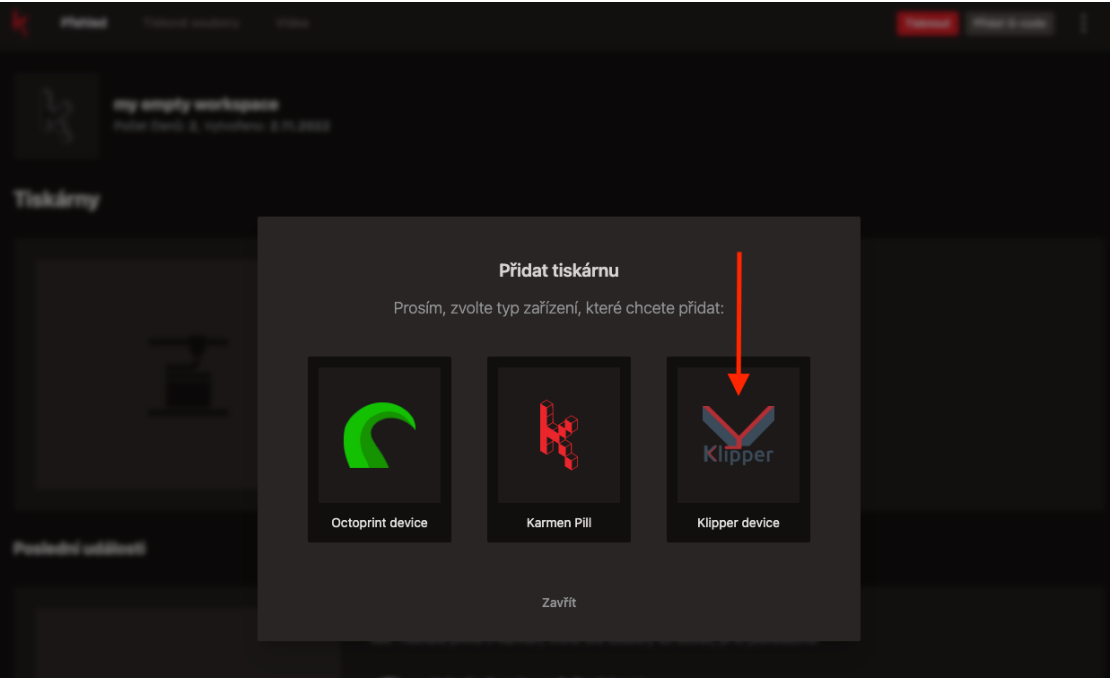

- 4. Dále nás čeká vyplnění údajů
- Vaše pojmenování tiskárny

DEVICE KEY -> klíč, který jsme si zkopírovali do schránky z rozhraní Fluid/Mainsail, nyní tedy stačí klíč vložit "**CTRL+V")**

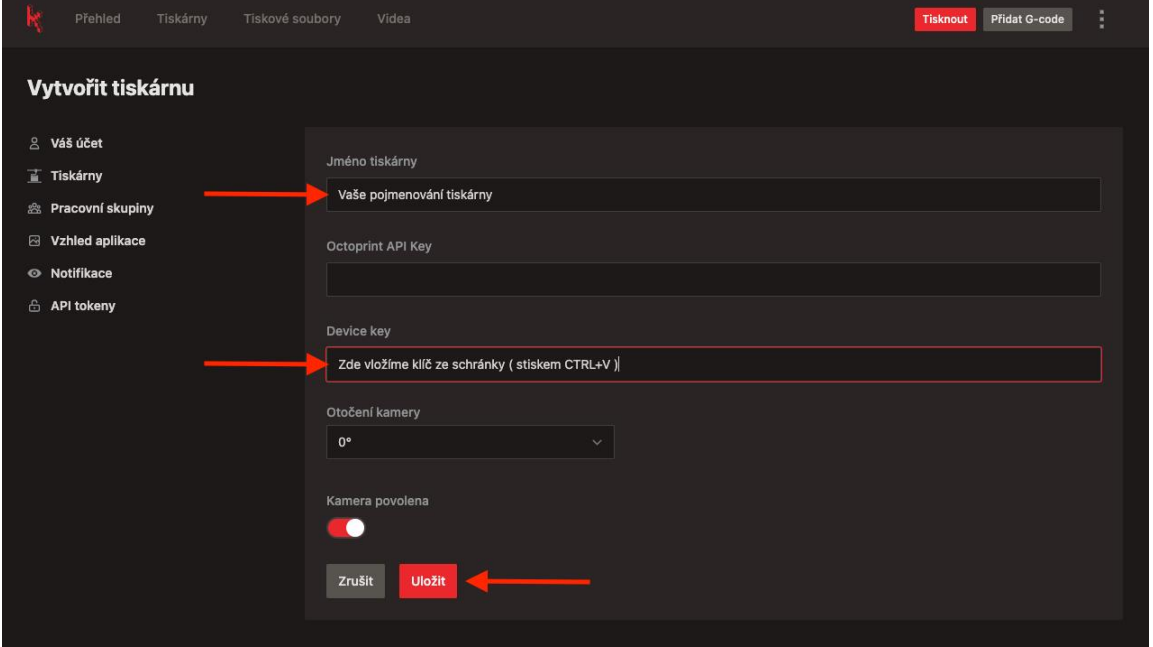

Máme hotovo! Ať to tiskne!

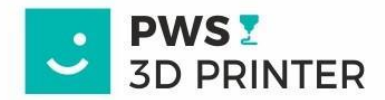

\*Pokud přidáváte další tiskárnu

Otevřete si panel Tiskárny. Zde je tlačítko Přidat tiskárnu-Přiřazení tiskárny do Vašeho účtu se provádí stejným postupem

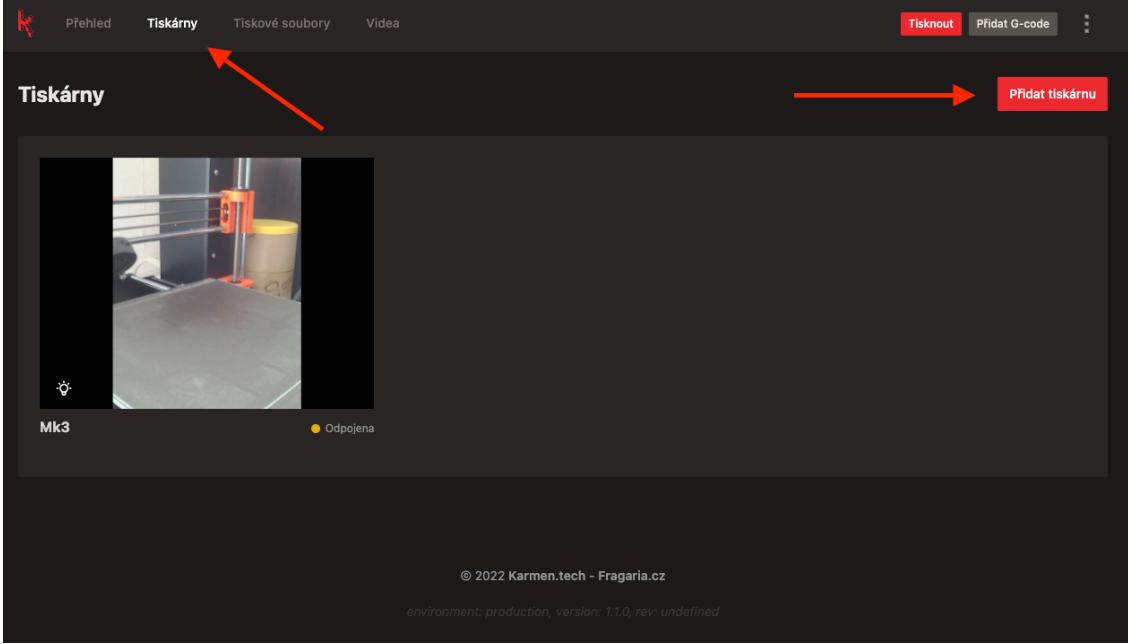

# **8. PŘIDÁNÍ TISKÁRNY A TISKOVÝCH PROFILŮ PWS DO PRUSASLICER (DÁLE PS)**

Otevřete PS a následně otevřete konfigurační složku.

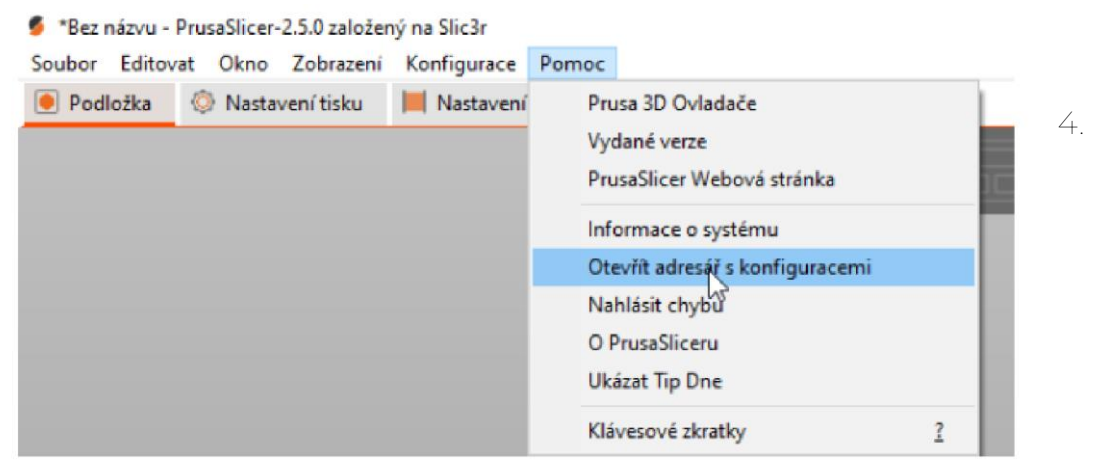

Konfigurace v případě prvního spuštění zkopírovat ze ZIP souboru do konfigurační složky

- a. Stažený profil tiskárny do adresáře PS
- b. Stažené tiskové profily
- c. a profily filamentů

Konfigurace v případě nových profilů filamentu nebo tiskových profilů zkopírovat ze ZIP souboru do konfigurační složky pouze:

a. tiskové profily

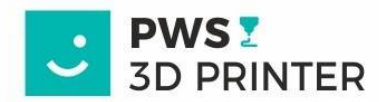

# b. profily filamentů

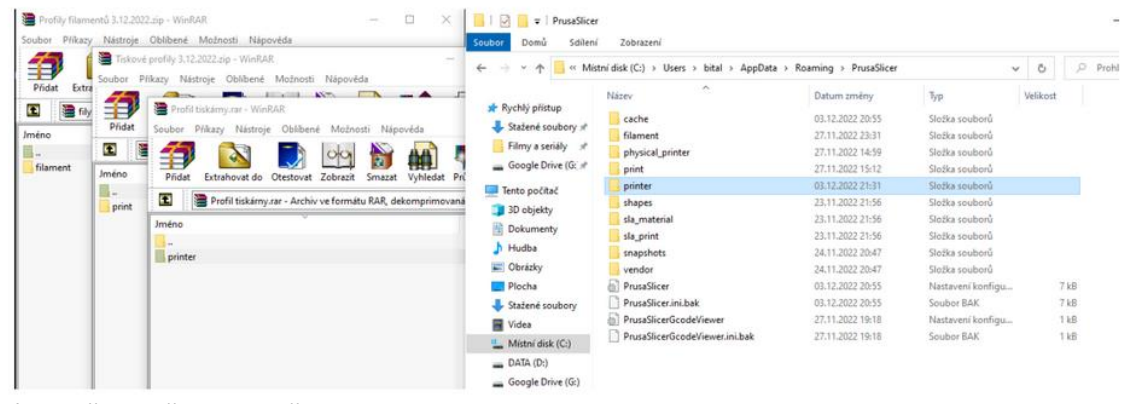

Následně vypněte a zapněte PS.

Můžete si přidat tiskárnu do PS pro umožnění vzdáleného nahrávání ze sliceru přímo do tiskárny

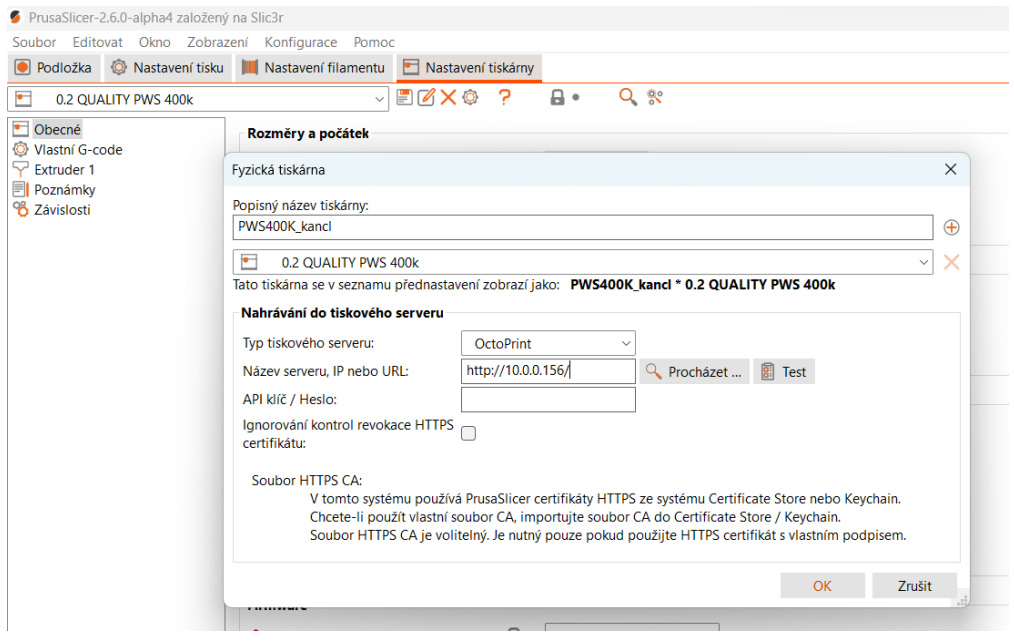

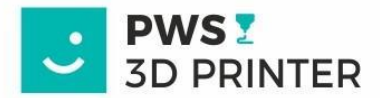

Doporučujeme zkusit test, a v případě kladného výsledku vše potvrdit.

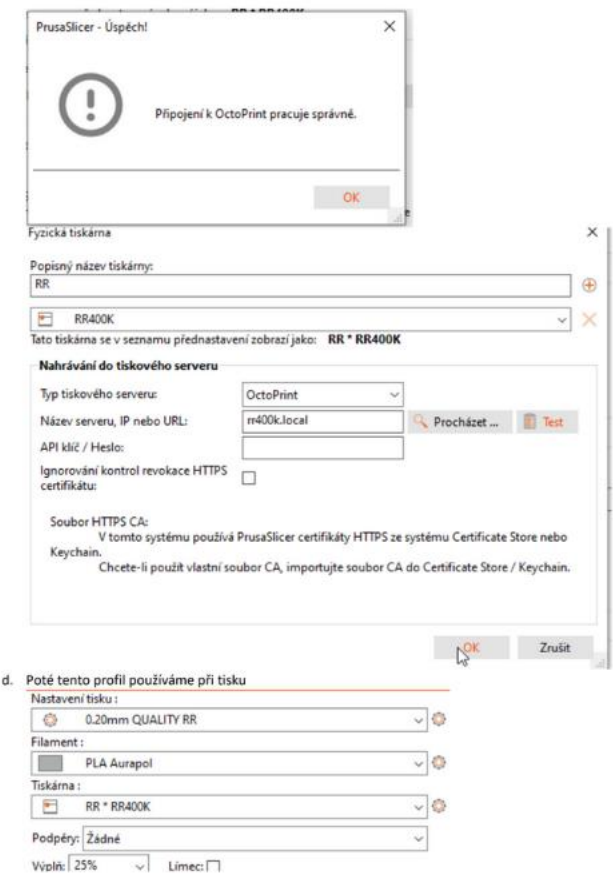

Odeslat G-Code do tiskového serveru

nahrát do tiskárny a v případě požadavku i spustit tisk.

 $\times$ Nahrát soubor do tiskového serveru se jménem: box\_26m\_0,20mm\_220C\_PLA\_9.44204.gcode Pokud je to nutné, použijte pro oddělení složek lomitko (/).

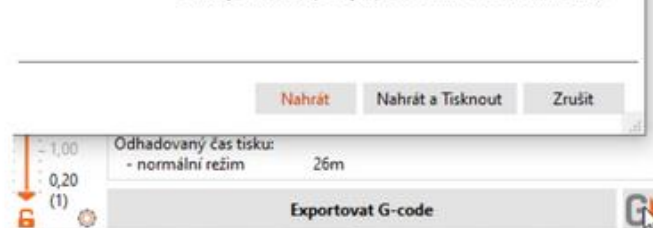

Tímto způsobem jde g-code přímo

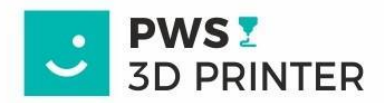

# **9. NÁVOD PRO PRÁCI S NOTIFIKAČNÍMI LED PÁSKY V TISKÁRNĚ PWS400K**

Tiskárna PWS400k je vybavena notifikačními LED pásky s řídícím systémem Spectoda. První část LED pásku (dále jako notifikační) se nachází ve spodní části tiskárny, druhá část (dále jako portál) je součástí rámu tiskárny.

#### **7.1 Možnosti ovládání**

a.) Pravé tlačítko

Stisknutím pravého tlačítka v přední části tiskárny se portál se rozsvítí bílou barvou pro přísvit. Stejnou funkci je možné spustit z uživatelského rozhraní Mainsail v sekci "Dashboard", panel "LED" stisknutím tlačítka "Osvetleni zap", respektive "Osvetleni vyp". Přisvítit plochu tiskárny je možné v jakémkoliv aktivním stavu tiskárny, včetně erroru.

b) Levé tlačítko

Po vypnutí tiskárny levým tlačítkem v přední části se notifikační LED pásek i portál vypnou.

c) Animace

Notifikační LED pásek a portál zobrazují animace na základě toho, v jakém stavu se tiskárna právě nachází. Tyto animace mají za cíl usnadnit uživateli orientaci v tiskovém procesu, případně ho upozornit na možné chybové stavy.

#### **7.2 Výčet animací ve vztahu k jednotlivým stavům tiskárny:**

**Probíhající tisk**: Portál prodýchává v barevné masce, kterou si uživatel zvolí, notifikační LED pásek zobrazuje loading bar na základě toho, v jaké fázi se tisk nachází (pokud je tisk v 50 %, svítí polovina notifikačního LED pásku apod.)

**Kalibrace:** Notifikační LED pásek zobrazuje animaci bílého načítání

**Nahřívání:** Notifikační LED pásek zobrazuje animaci červeno-oranžového zahřívání

**Klidový stav (neprobíhá tisk)**: Portál zobrazuje animaci v barevné masce, kterou si zvolí uživatel **Pauza v tisku**: Notifikační LED pásek zobrazuje loading bar podle stavu tisku, portál zobrazuje animaci jako v klidovém stavu

**Tisk dokončen**: Notifikační LED pásek svítí bíle, portál svítí bíle ve své horní části

**Chyba (error)**: Notifikační LED pásek problikává červeně, portál problikává červeně ve své horní části **Načítání tiskárny po zapnutí**: Probíhá animace načítání, po které se spouští animace znázorňující načítání Orange Pi v tiskárně. Po naběhnutí Orange Pi se animace přepíná do klidového stavu.

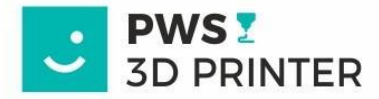

#### **7.3 Ovládání osvětlení z prostředí Mainsail**

Nastavení chování světel je možné modifikovat přímo z webového rozhraní Mainsail. V panelu "LED" jsou pro to připravena následující tlačítka:

"**Osvetleni zap**": Spouští bílé pracovní přisvícení portálu, podobně jako pravé tlačítko na tiskárně "**Osvetleni vyp**": Vypíná pracovní přisvícení, tiskárna zobrazuje animace dle svého aktuálního stavu "**RGB**": Zadáním hex kódu konkrétní barvy je možné změnit barevnou masku notifikačních animací "**Jas**": Po zadání čísla od 0 do 100 je možné nastavit jas portálu. Po zadání "0" jsou světla na portálu zcela vypnutá.

Alternativní přístup k nastavení světel naleznete na odkazu: <http://pws400k.local:8888/assets/control/>

#### **7.4 Update systému**

V případě vydání nové verze systému je možné jej updatovat v sekci "Machine" ve webovém rozhraní Mainsail.

Balíčky vázané ke světlům jsou na snímku níže ohraničeny červeně.

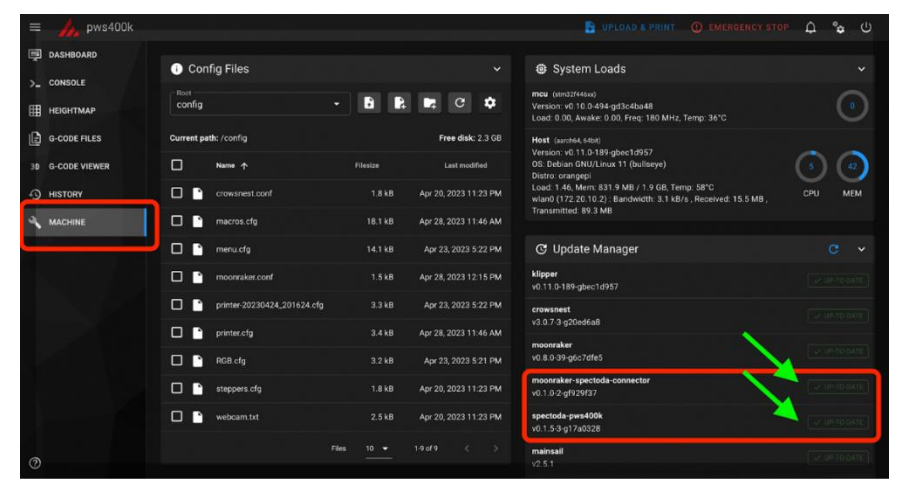

Vzorové tisky, PS profil pro PWS400K ve formátu 3mf je na stránkách www.pws3Dprinter.cz v sekci podpora.

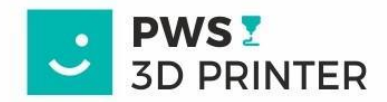

# **8. BEZPEČNOST A ÚDRŽBA**

Trysku udržujte čistou. V případě nečistoty ve formě studeného filamentu na konci trysky hrozí při kalibraci kolize, poškození planžety nebo i tiskárny samotné. Trysku doporučujeme čistit přiloženým měděným kartáčkem za tepla, vyměňovat také za tepla. Návod na výměnu trysky – viz. video podpora.

Trapézová matice ani trapézové tyče se **NEMAŽOU!!** Je potřeba je udržovat v čistotě a čistit je od zbytku filamentů.

Kalené tyče a lineární vedení na osy Y doporučujeme v případě znečištění ošetřit čistým hadříkem navlhčeným konzervačním olejem (např. VD40). Kluzné plochy a tyče se takto pouze otřou. Ložiska není potřeba mazat.

Prostor pod stolkem tiskárny u lineárního vedení je potřeba udržovat čistý od nečistot vzniklých při tisku. Zbytky filamentů doporučujeme odstraňovat měkkým kartáčkem, nebo štětcem.

Magnetickou planžetu udržovat čistou. POZOR na zbytky materiálu pod podložkou na magnetickém podloží. Magnetickou podložku doporučujeme čistit izopropylalkoholem a před tiskem použít 3DLAC. 3DLAC nanášejte na podložku vždy mimo tiskárnu.

V případě problémů, závad nebo nejasností kontaktujte naši podporu.

Tiskněte s námi, tiskněte s úsměvem

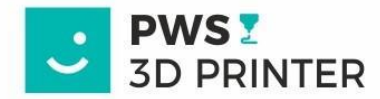

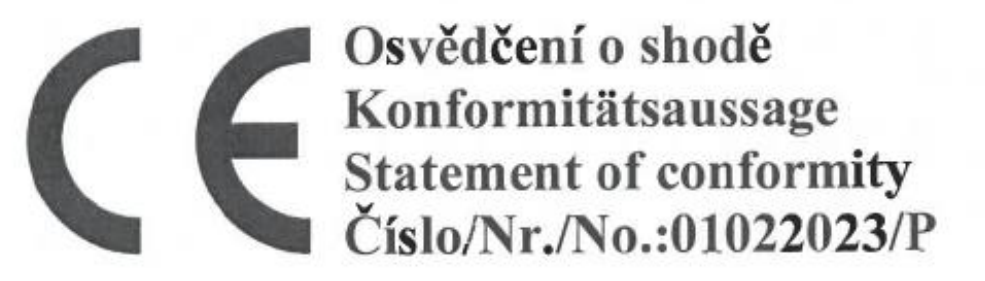

Potvrzuji tímto, že uvedený výrobek vyhovuje podmínkám níže uvedených předpisů a norem.

Hiermit wird bestätigt, dass das weiter angeführte Erzeugnis mit den unten angeführten Prüfunterlagen übereinstimmt.

I hereby certify that the product below mentioned meets the below mentioned requirements and standards.

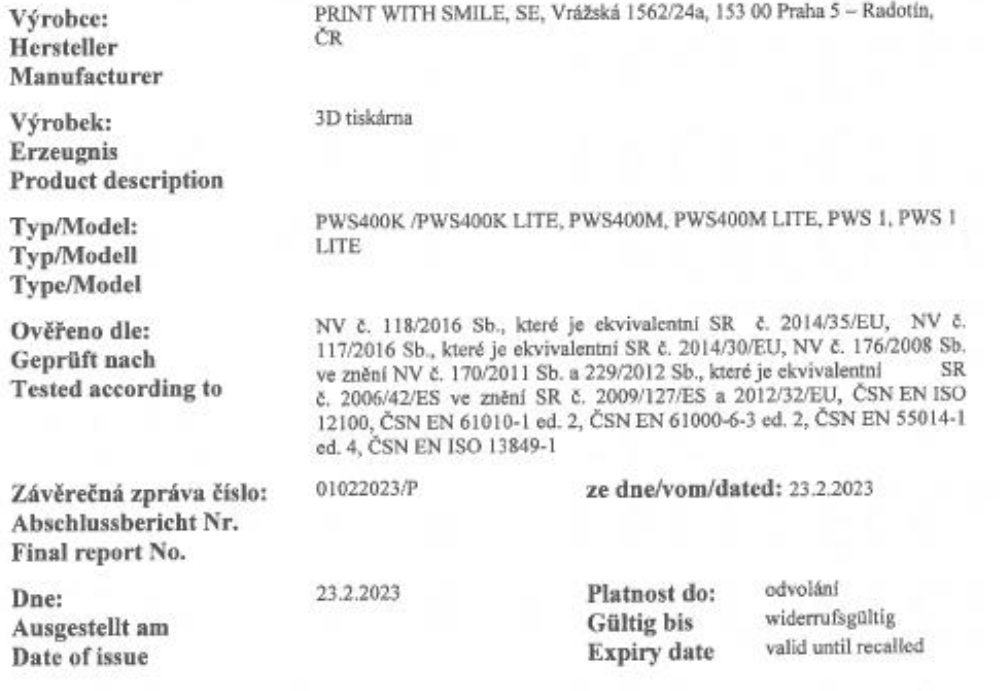

Conformity consulting s.r.o.<br>population is despited and the property of the property of the set of the set of the set of the set of the set of the set of the set of the set of the set of the set of the set of the set of t